# **MANUAL e-SIC:<br>GUIA DO CIDADÃO**

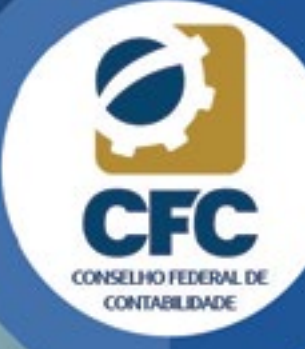

3ª Edição

#### Manual e-SIC: Guia do Cidadão – 3ª Edição

Conselho Federal de Contabilidade SAUS Quadra 5, Bloco J, Lote 3, Edifício CFC CEP: 70070-920 – Brasília (DF) – Brasil Fone: 55 (61) 3314-9600 *E-mail:* cfc@cfc.org.br *Site:* www.cfc.org.br

#### Presidente do Conselho Federal de Contabilidade

Zulmir Ivânio Breda

Diretora Executiva Elys Tevania Alves de Souza Carvalho

#### Equipe Técnica

Comissão Permanente de Transparência do CFC

#### Integrantes

Sergio Faraco – Coordenador Angela Maria Fazion Pereira Eunice Rosa de Melo dos Santos Fabrícia Gonçalves de Andrade Gilda Nessler Janaína de Araújo Nery Bezerra João Dantas de Almeida Junior Lucilene Florêncio Viana

#### Revisão

Maria do Carmo Nóbrega

#### Projeto Gráfico e Diagramação

Departamento de Multimídia do CFC

Distribuição Gratuita 3ª edição – Novembro/2019

Conselho Federal de Contabilidade

Manual e-SIC: guia do cidadão/ Conselho Federal de Contabilidade. - 3. ed. - Brasília: CFC, 2019.

35 p.

1. Sistema Eletrônico do Serviço de Informações ao Cidadão. I. Título.

CDU 351.9

Ficha Catalográfica elaborada pela Bibliotecária Lúcia Helena Alves de Figueiredo CRB 1/1.401

#### Palavra do Presidente

Caros Cidadãos,

O Sistema CFC/CRCs, atendendo às diretrizes de acesso à informação, apresenta o Manual e-SIC – Guia do Cidadão, a fim de orientar sobre a utilização do e-SIC e tornálo acessível a todos os cidadãos brasileiros.

A Lei Federal n.º 12.527, de 18 de novembro de 2011, trata dos procedimentos que, obrigatoriamente, devem ser adotados por órgãos municipais, estaduais e federais para garantir o acesso à informação sobre as ações públicas aos cidadãos.

Estruturado em dois capítulos – Abordagem Inicial e Sistema Eletrônico do Serviço de Informações ao Cidadão (e-SIC) –, este documento apresenta, de forma clara, o passo a passo para a utilização do e-SIC pelo cidadão.

O Conselho Federal de Contabilidade, durante anos, vem pautando sua administração com compromisso, transparência e dentro da legalidade. Um documento desse porte, além de atuar como fator de proteção contra a corrupção, pode ser considerado um mecanismo indutor para que líderes atuem com responsabilidade e forneçam à sociedade informações das ações desenvolvidas.

Como presidente, sinto-me honrado em fazer parte e liderar este brilhante trabalho desenvolvido pela Comissão criada pelo Conselho Federal de Contabilidade.

#### Zulmir Ivânio Breda

Presidente do Conselho Federal de Contabilidade

# Palavra do Coordenador da Comissão Permanente de Transparência do CFC

Ser transparente em suas ações é um dever que o Sistema CFC/CRCs tem para com os profissionais da contabilidade e a sociedade. De forma organizada e conjunta, o trabalho desenvolvido pelo Sistema possibilita um efetivo controle social por parte dos profissionais e cidadãos que utilizam os serviços contábeis.

A Comissão Permanente de Transparência (CPT), constituída pelo Conselho Federal de Contabilidade, por meio de portaria, tem por finalidade acompanhar, assessorar e coordenar a aplicação da Lei de Acesso à Informação (n.º 12.527/2011) no âmbito do Sistema CFC/CRCs. Desde 2013, respaldado na Resolução n.º 1.439, de 19 de abril, o CFC passou a regular o acesso às informações de forma unificada para todos os Conselhos de Contabilidade.

Cabe reforçar que a Comissão trabalha, também, com a padronização de informações que deverão compor os portais dos Conselhos de Contabilidade e o fluxo dos processos, a fim de torná-los mais ágeis e acessíveis. O objetivo deste Manual é orientar sobre a utilização do e-SIC pelo cidadão.

Quero agradecer e parabenizar os integrantes da Comissão, composta pela vicepresidente da Associação Catarinense de Contabilidade, Gilda Nessler; vice-presidente de Controle Interno do CFC, Lucilene Florêncio Viana; e funcionários do CFC, Angela Maria Fazion Pereira, Eunice Rosa de Melo dos Santos, Fabrícia Gonçalves de Andrade, Janaína de Araújo Nery Bezerra e João Dantas de Almeida Junior.

> Sergio Faraco Vice-Presidente Administrativo do CFC Coordenador da Comissão

# Apresentação

Em um Estado Democrático de Direito, a transparência e o acesso à informação constituem-se direitos do cidadão e deveres da Administração Pública. Cabe ao Estado o dever de informar aos cidadãos sobre seus direitos e estabelecer que o acesso à informação pública seja a regra, e o sigilo, a exceção. Com a promoção de uma cultura de abertura de informações em âmbito governamental, o cidadão pode participar mais ativamente do processo democrático ao acompanhar e ao avaliar a implementação de políticas públicas e ao fiscalizar a aplicação do dinheiro público.

Considerando que constitui elemento essencial à transparência o acesso a informações pela classe contábil e pela sociedade sobre os atos de gestão praticados pelo Sistema CFC/CRCs, foi disponibilizado aos cidadãos em geral e, especialmente, aos profissionais da contabilidade, o Portal da Transparência e Acesso à Informação e o Serviço de Informações ao Cidadão.

O Manual está estruturado em dois capítulos:

#### Capítulo 1 – Abordagem inicial.

Apresenta orientações básicas sobre o Serviço de Informações ao Cidadão (SIC).

Capítulo 2 – Sistema Eletrônico do Serviço de Informações ao Cidadão (e-SIC). Demonstra o passo a passo para a utilização do Sistema Eletrônico do Serviço de Informações ao Cidadão (e-SIC).

O Sistema CFC/CRCs deseja uma excelente leitura e se coloca à disposição para esclarecimentos adicionais.

# **Sumário**

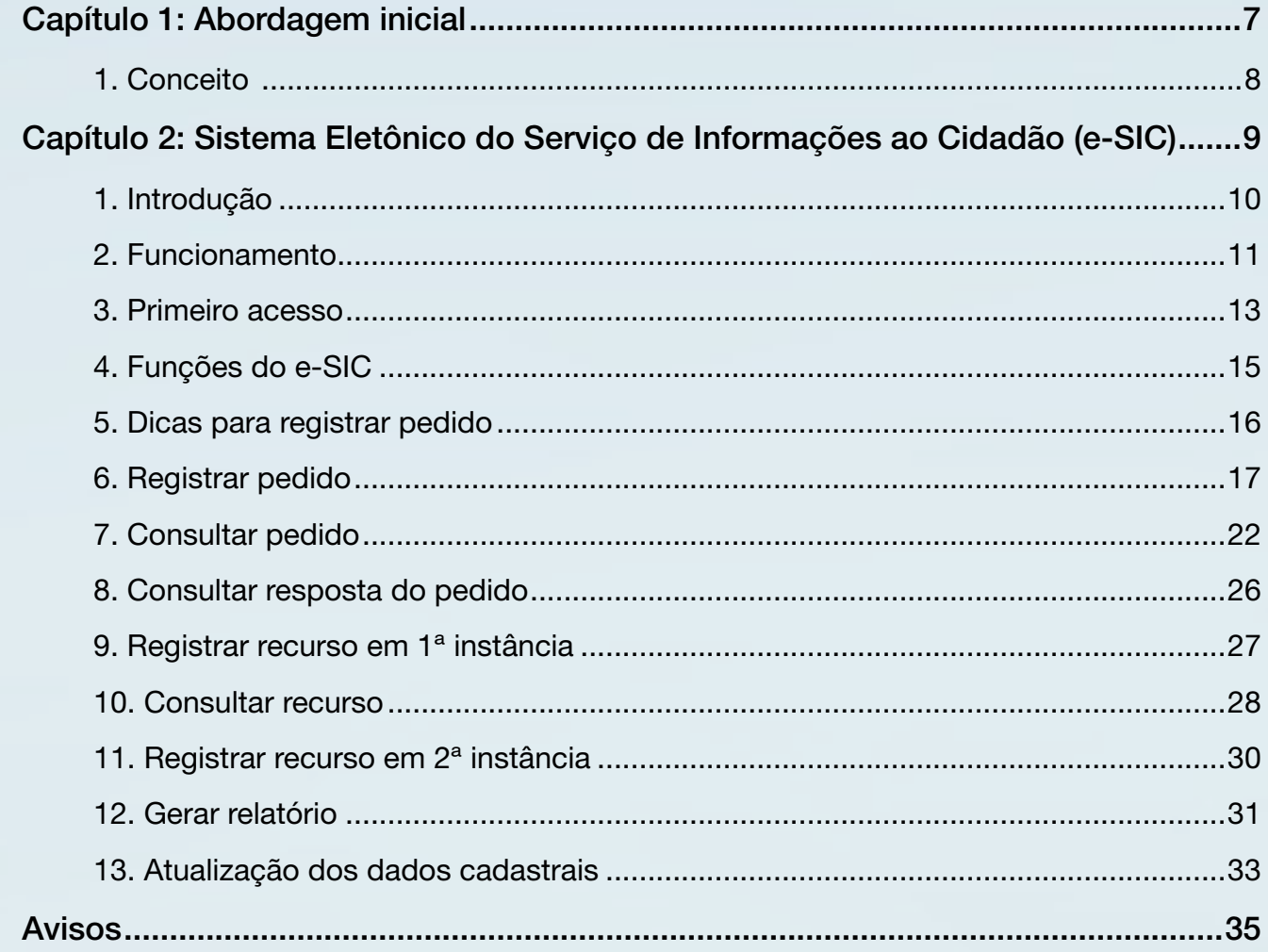

# <span id="page-6-0"></span>CAPÍTULO 1 ABORDAGEM INICIAL

#### <span id="page-7-0"></span>1. Conceito

O Serviço de Informações ao Cidadão (SIC) é o canal de comunicação entre o setor público e a sociedade, para atendimento dos pedidos de informação. Para possibilitar esse atendimento, tanto o pedido quanto a resposta dos órgãos e entidades devem obedecer às regras estabelecidas pela Lei n.º 12.527/2011 e Resolução CFC n.º 1.439/2013, que são as seguintes:

- a) Pedido: qualquer pessoa, física ou jurídica, pode apresentar pedido de acesso à informação, seja em meio físico ou eletrônico. O solicitante deve se identificar, informando seu nome e o número de cadastro de pessoa física (CPF) ou jurídica (CNPJ), e especificar a informação requerida.
- b) Motivação: não é necessário que o solicitante informe os motivos de sua solicitação.
- c) Pedidos descabidos: não serão atendidos pedidos genéricos, desproporcionais ou desarrazoados, ou que exijam trabalhos adicionais de análise, interpretação ou consolidação de dados que não sejam de competência do Conselho de Contabilidade. Neste caso, se tiver conhecimento, o órgão ou entidade deve indicar o local onde se encontram as informações, para que o próprio requerente possa fazer as análises desejadas.
- d) Resposta ao solicitante: se a informação estiver disponível, ela deve ser entregue imediatamente ao solicitante. Se não for possível conceder o acesso imediato, o Conselho de Contabilidade terá até 20 (vinte) dias para atender ao pedido, prazo que pode ser prorrogado por mais 10 (dez) dias, se houver justificativa. O prazo de resposta começa a contar a partir da entrada do pedido no SIC.
- e) Taxas: o serviço de busca e fornecimento da informação é gratuito, mas podem ser cobrados os custos dos serviços e dos materiais utilizados na reprodução e envio de documentos. Neste caso, o Conselho de Contabilidade deve disponibilizar ao solicitante boleto bancário, ou documento equivalente, para pagamento.
- f) Negativa de acesso: se o pedido de acesso à informação for negado, devem ser informadas ao requerente as razões da negativa, seu fundamento legal e as informações para recurso.

# <span id="page-8-0"></span>CAPÍTULO 2 SISTEMA ELETRÔNICO DO SERVIÇO DE INFORMAÇÕES AO CIDADÃO (E-SIC)

<span id="page-9-0"></span>Manual e-SIC | Guia do Cidadão

#### 1. Introdução

Para a aplicação da Lei n.º 12.527/2011 e da Resolução CFC n.º 1.439/2013, que regula a matéria no âmbito do Sistema CFC/CRCs, o Conselho Federal de Contabilidade, por meio da parceria com a Controladoria-Geral da União em 2013, disponibilizou o "e-SIC" – sistema eletrônico *web,* que funciona como porta de entrada única para os pedidos de informação, a fim de organizar e facilitar o processo, tanto para o cidadão quanto para a administração pública. Os pedidos que forem feitos pessoalmente serão registrados no e-SIC pelo Conselho de Contabilidade.

O e-SIC permite que qualquer pessoa, física ou jurídica, encaminhe pedidos de acesso à informação aos Conselhos de Contabilidade. Por meio do sistema, além de fazer o pedido, é possível acompanhar o prazo pelo número de protocolo gerado; receber a resposta da solicitação por *e-mail;* entrar com recursos; e consultar as respostas recebidas. O e-SIC também possibilita aos Conselhos de Contabilidade acompanhar a implementação das normas que regulamentam o acesso à informação e produzir estatísticas sobre o seu cumprimento, com a extração de relatórios com dados referentes a todas as solicitações de acesso à informação e seus respectivos encaminhamentos.

O e-SIC permite aos cidadãos:

- registrar pedidos de informação;
- • acompanhar pedidos de informação: trâmites e prazos;
- consultar respostas recebidas; e
- entrar com recursos.

<span id="page-10-0"></span>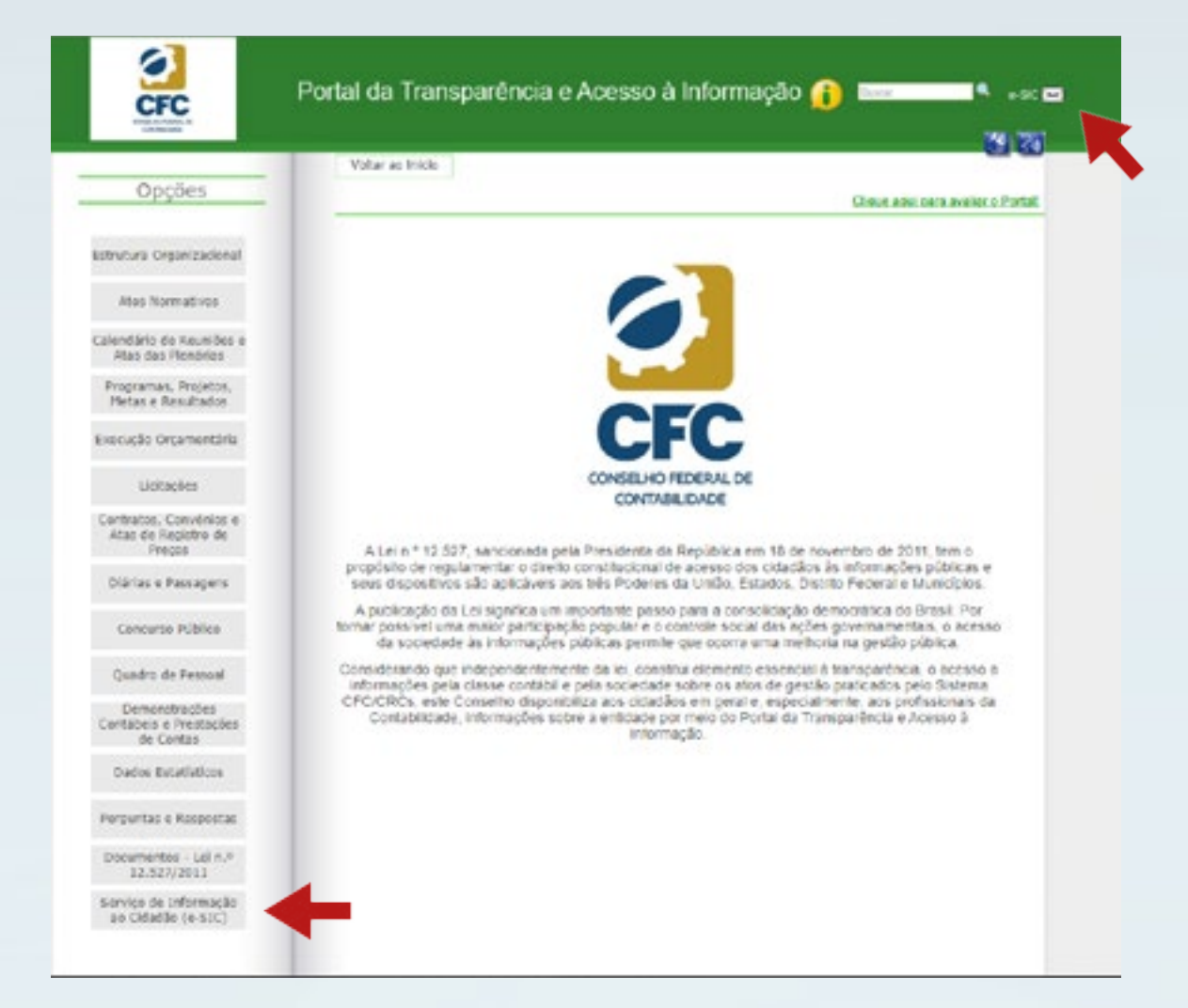

O acesso ao sistema é feito pelo Portal da Transparência e Acesso à Informação, disponível no *site* de cada Conselho de Contabilidade.

Este Manual tem como objetivo orientar acerca da utilização do e-SIC e é destinado aos cidadãos interessados em registrar pedidos de acesso à informação e acompanhar o seu andamento.

O Sistema CFC/CRCs se coloca à disposição para novos esclarecimentos, caso necessário, sobre a utilização do e-SIC pelo *e-mail* [esic@cfc.org.br](mailto:ouvidoria@cfc.org.br) ou pelo telefone (61) 3314-9601.

#### 2. Funcionamento

O e-SIC centraliza todos os pedidos de informação amparados pela Lei n.º 12.527/2011 e Resolução CFC n.º 1.439/2013 que forem dirigidos aos Conselhos de Contabilidade. Todos os pedidos de acesso à informação realizados serão inseridos no Sistema, independente do meio utilizado para encaminhar a resposta. O sistema é a garantia que o solicitante tem de que os procedimentos previstos nas normas reguladoras serão atendidos; e, para os Conselhos de Contabilidade, a segurança de que cumpriu o seu papel.

Na página principal do e-SIC, está disponível o acesso ao sistema. A página será usada por cidadãos por meio do nome do usuário e senha, em que também é possível encontrar informações sobre:

- como fazer o primeiro acesso;
- • *links* para as normas que regulamentam o acesso à informação;
- • Manual e-SIC: Guia do Cidadão; e
- dados estatísticos.

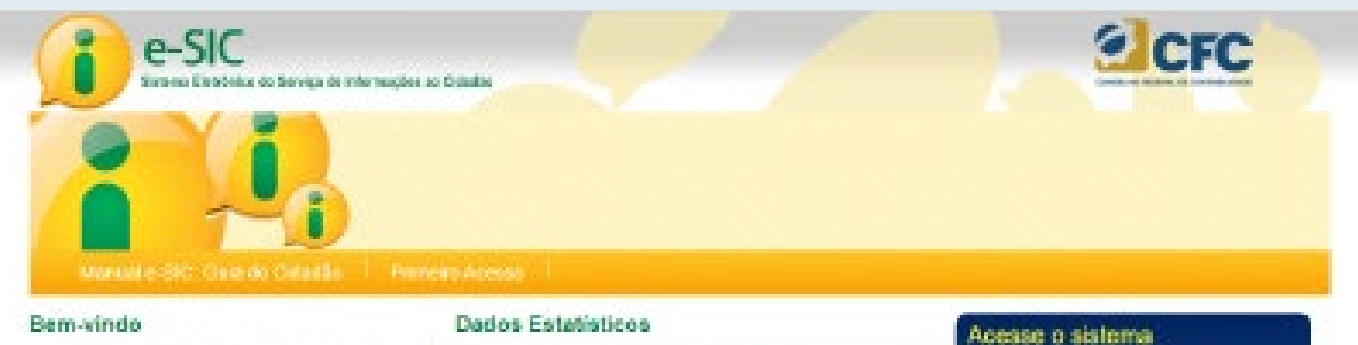

O o. 810 (Sistema Elatrimice do Serviço de<br>Informações ao Gidadão) permite que qualques pessoa, falos os joridos, encarsinhe pedidos de acesso a informação.

Por meio de sistema, niém de fator o pedido, sectipesaíval acompanhar e passo palo número de protocalo gorade o raciator a nespecto da solicitação por e-mail, entrar com recursos. aproxenter reclamações a consultar en respontas clesta de aceito de informações pablicas

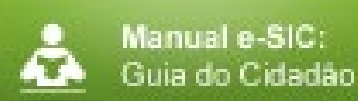

Antes de solicitar una informação, leia o Manual e-SIC Guia do Cidadão e conheça os precedimentos que devers ser adotados para fazer sea soficitação.  $+1.048$  mais

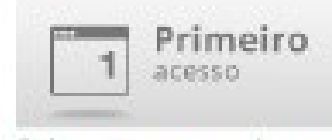

Canheça o pesso e passe para lazar o seu primeiro<br>pedido de informação. São aponan cinco passou Cartis

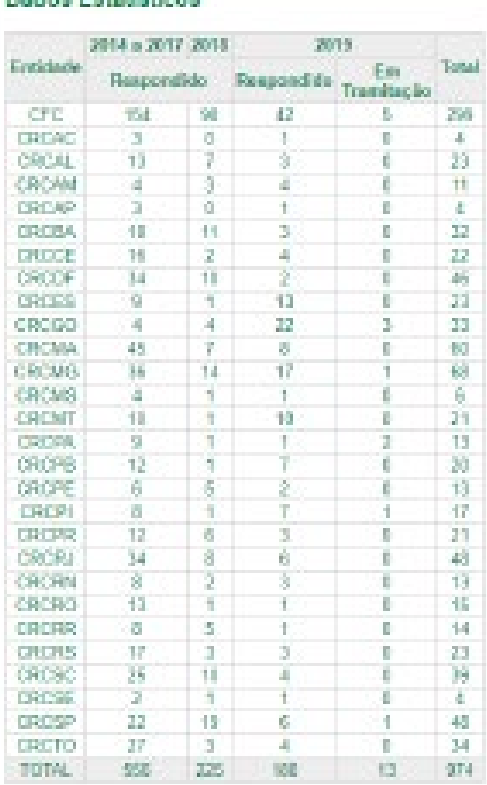

Presendra o Nome do Usuánio e centra para.<br>Joseph e Sistema de Islamuscães. Morre distingüíst Sector **DITIANA** 

#### \* Acesso à Informação

· Letri\* 12.52711 Rail de Acesso à

- · Resolução CPC nº 1,439/13
- · Dados Estatísticas

## <span id="page-12-0"></span>3. Primeiro acesso

Para acessar o e-SIC, é preciso se cadastrar. Escolha a opção "Cadastre-se", localizada no campo "Acesse o Sistema", ao lado direito da tela.

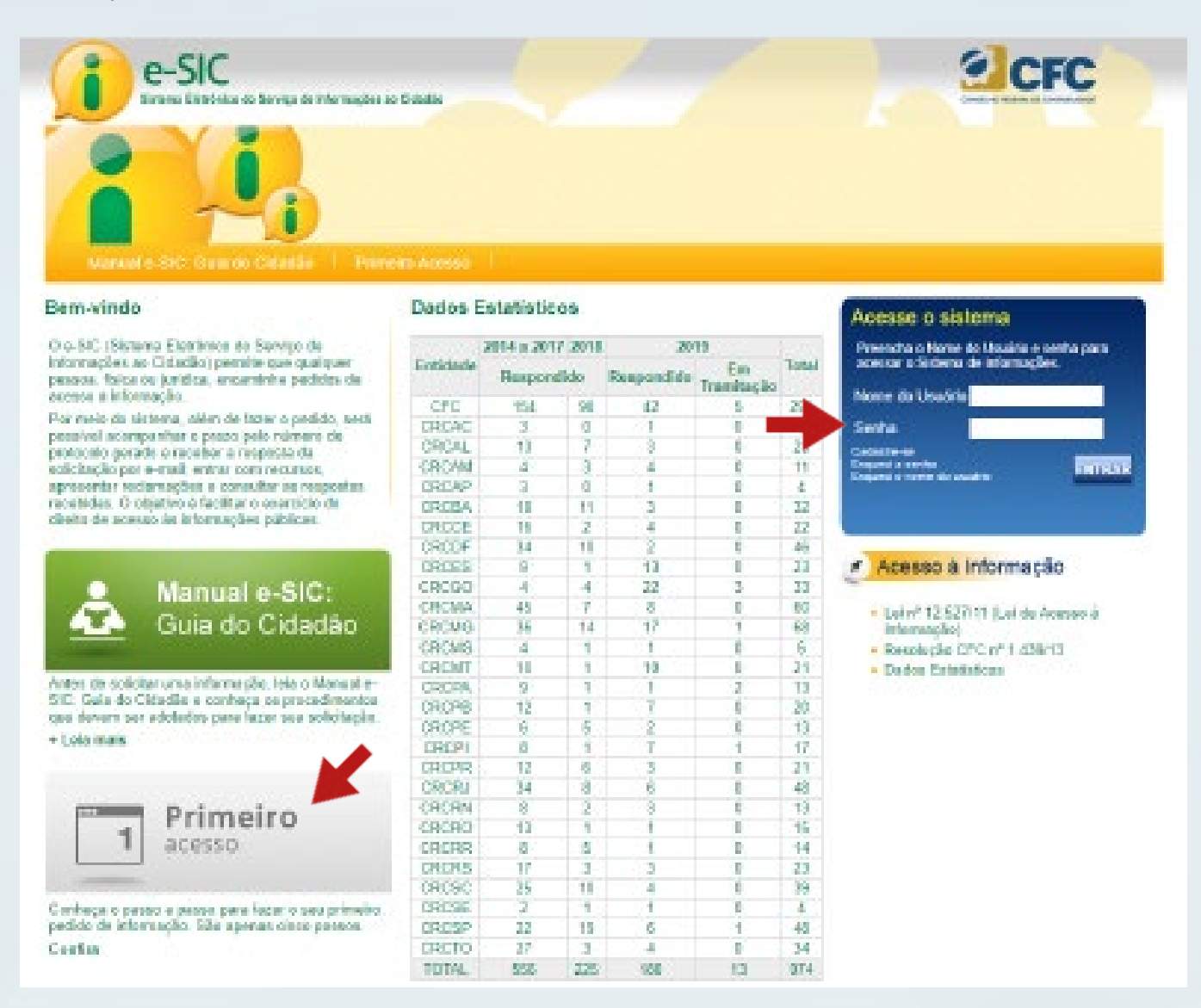

Em caso de dúvida, acesse o campo "Primeiro Acesso", para ter uma visão geral sobre como fazer um pedido.

Para realizar o cadastro, é preciso preencher todos os campos na tela "Cadastrar Solicitante", como, por exemplo:

- • escolha o tipo de pessoa a ser cadastrada (física ou jurídica); e
- • escolha o nome de usuário e a senha de fácil memorização.

Ao terminar o preenchimento do formulário, clique no botão "Concluir".

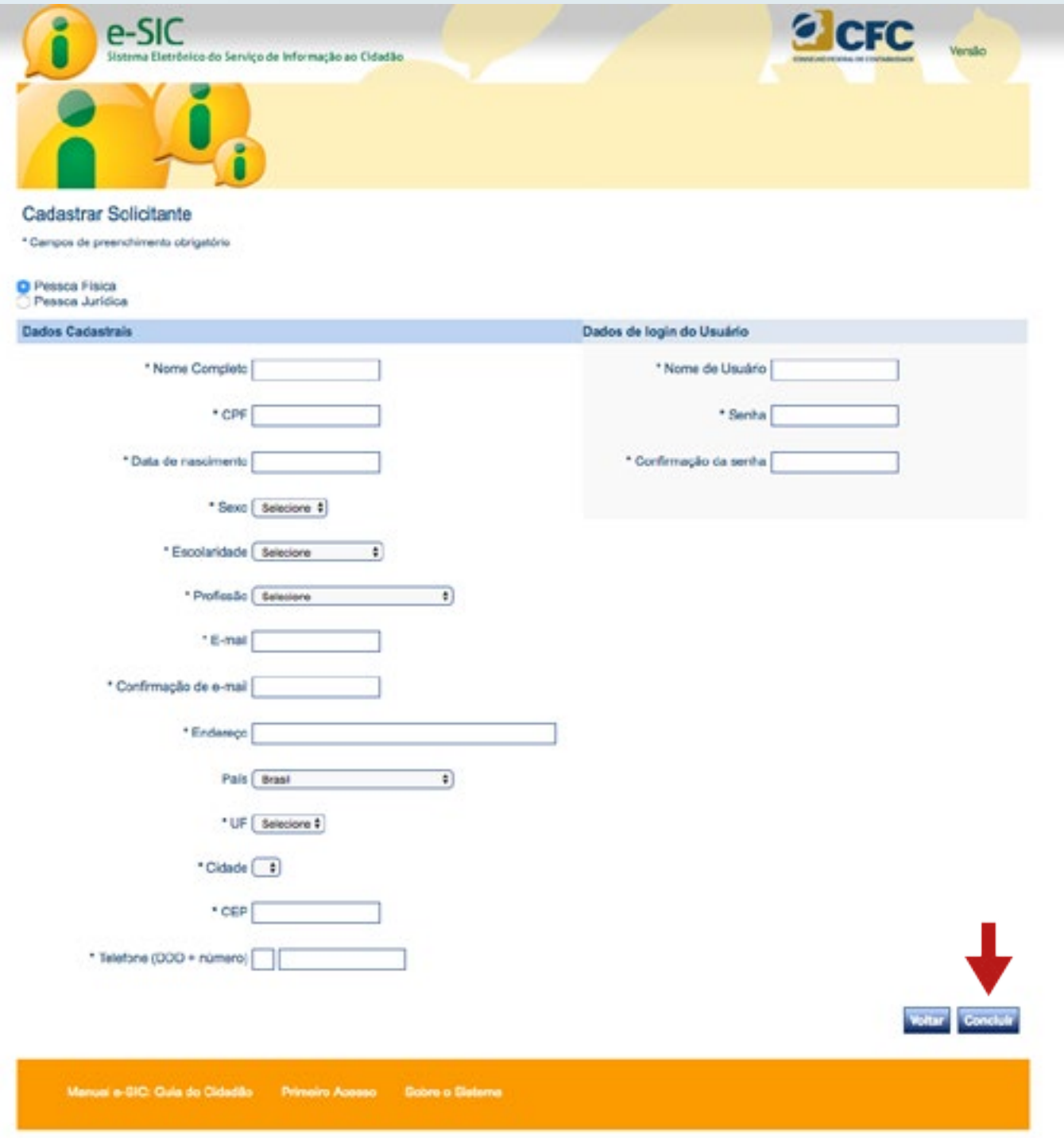

Após o cadastro concluído, o cidadão poderá utilizar o e-SIC sempre que precisar, acessando a página do sistema com o nome do usuário e senha para entrar.

<span id="page-14-0"></span>Caso o cidadão esqueça a senha ou o nome de usuário, é possível recuperá-los nos campos "Esqueci a senha" e/ou "Esqueci o nome do usuário".

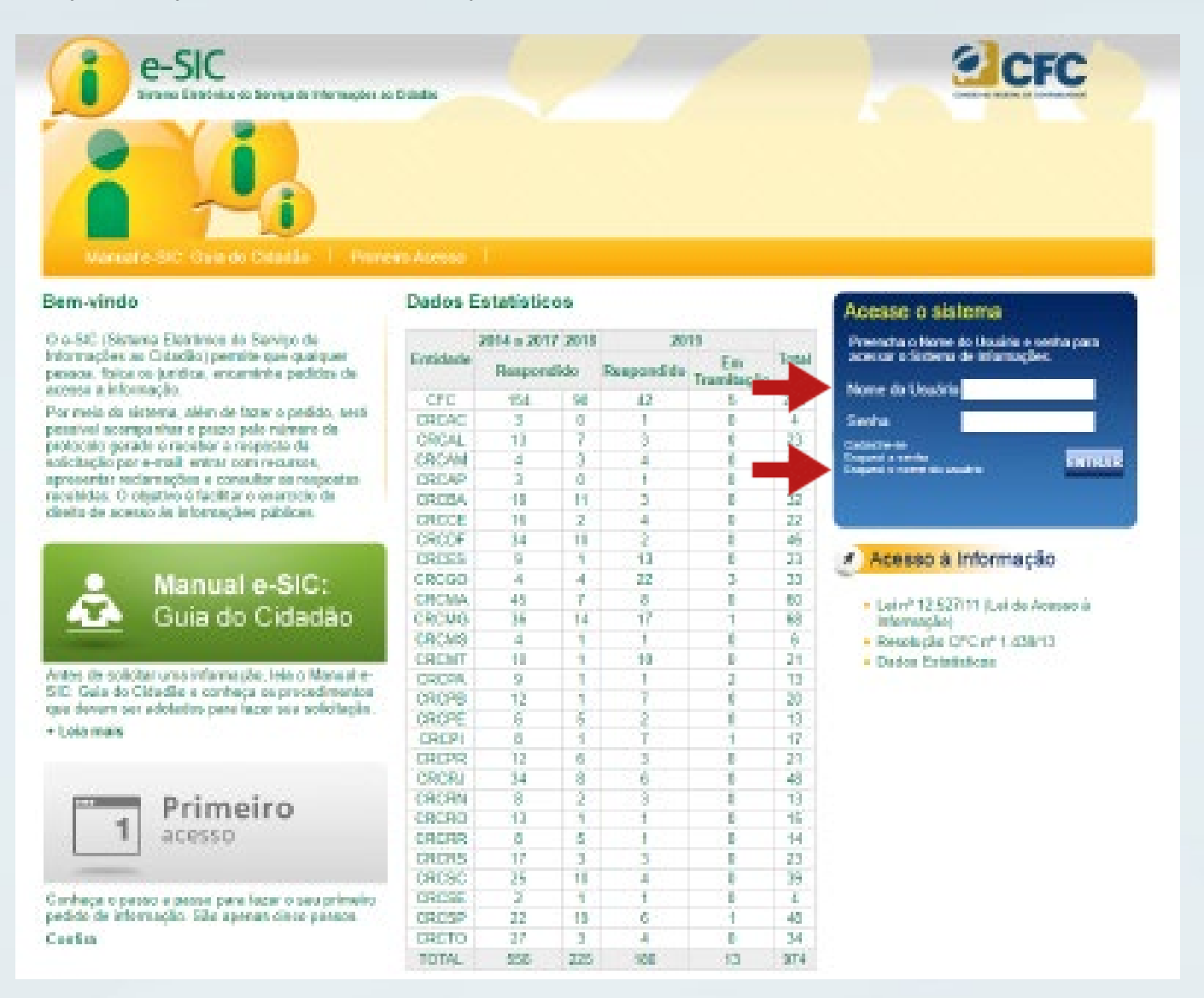

#### 4. Funções do e-SIC

Ao efetuar o login, o cidadão será direcionado para a tela de funções do sistema.

A partir desta tela, pode-se: Registrar Pedido, Consultar Pedido, Consultar Recurso e Dados Cadastrais. As funções do sistema também poderão ser acessadas na barra superior.

<sup>2</sup> CFC e-SIC tênico do Serviço de Informação ao Cidadão Olá Fulan **BR/2017 SAIR X** egistrar Pedido | Consultar Pedido | Consultar Recurso | Dados Cadastrais | Home Bem vindo ao e-SIC Você pode navegar no sistema clicando na barra de menu acima ou nos icones ababro. Antes de fazer uma solicitação de informação, acesse o link Manual do Usuário na barra de rodapé. Neste link, você aprenderá a fazer corretamente sua solicitação. **Registrar Pedido Consultar Pedido Consultar Recurso Dados Cadastrais** Registre um Pedido de<br>Informação. Consulte os Pedidos de Consulte os Recursos de Detalhe e altere seus dados Informações Pedidos cadastrais. Manual e-SIC: Guia de Cidadão - Primeiro Acesso - Sobre o Sistema

#### <span id="page-15-0"></span>A seguir, serão apresentados os detalhamentos dessas funções.

# 5. Dicas para registrar pedido

Antes de registrar pedido, fique atento às seguintes dicas:

- Observe se a informação desejada pertence aos Conselhos de Contabilidade. Caso não saiba para quem encaminhar o pedido, acesse o site do respectivo Conselho e verifique quais são as suas competências, responsabilidades, programas e projetos.
- • Antes de realizar a sua solicitação, é importante verificar se a informação se encontra disponível no site do respectivo Conselho de Contabilidade. Com isso, o cidadão poderá ter acesso imediato à informação de seu interesse e ainda acessar as demais informações que já foram disponibilizadas pelo Conselho de Contabilidade.
- Faça um pedido de cada vez. Dessa forma, facilitará a compreensão sobre qual é a informação solicitada e poderá diminuir o tempo de resposta. Caso decida enviar mais de uma pergunta por vez, as solicitações serão respondidas em conjunto, mesmo que uma informação já se encontre disponível.
- <span id="page-16-0"></span>• Seja objetivo e escreva de forma clara. É importante que o Conselho de Contabilidade compreenda qual é o seu pedido para lhe dar a resposta adequada.
- • Identifique no seu pedido o Conselho destinatário, o tipo de informação solicitada, as suas características (em que, para que, quais, quantos, etc.) e qual o período desejado.
- • Evite solicitar informações sem necessidade ou desproporcionais. Aquelas demandas consideradas excessivas e descabidas poderão não ser atendidas.
- Verifique se os seus dados estão atualizados. O envio de sua resposta e os contatos, quando necessário para o esclarecimento de dúvidas em relação ao seu pedido, serão realizados por meio dos dados cadastrais informados.
- Informe os dados pessoais somente nos campos destinados para tal fim. Futuramente, as solicitações realizadas poderão ser publicadas, logo, evite utilizar os dados pessoais no campo dedicado à descrição do pedido de acesso à informação.
- Não peça informações pessoais pelo e-SIC. Os respondentes não estão autorizados a respondê-las.

#### 6. Registrar pedido

Primeiro, efetue o login no sistema com seu nome do usuário e senha. Em seguida, acesse "Registrar Pedido".

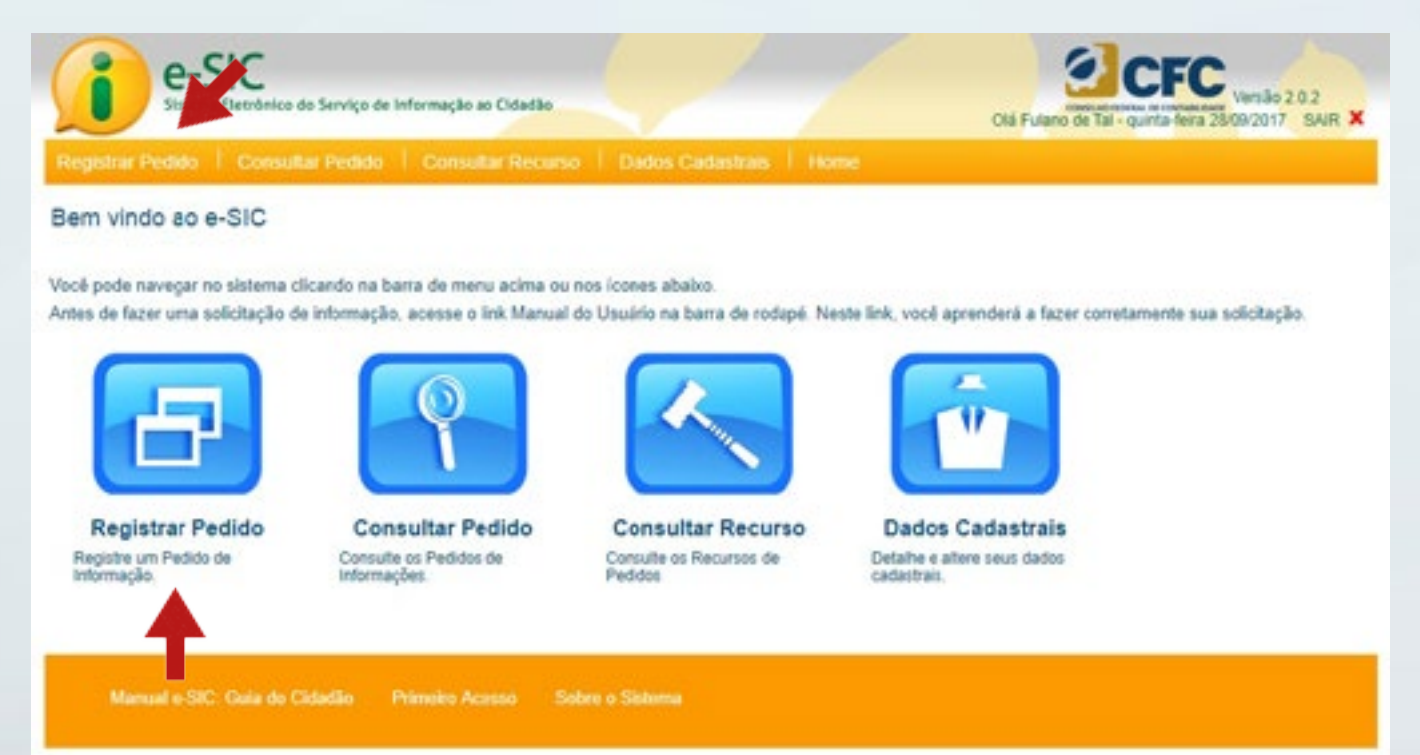

Na tela "Registrar Pedido de Informação", localize o Conselho de Contabilidade para o qual o pedido será direcionado.

Para escolher o Conselho, clique no botão "Buscar".

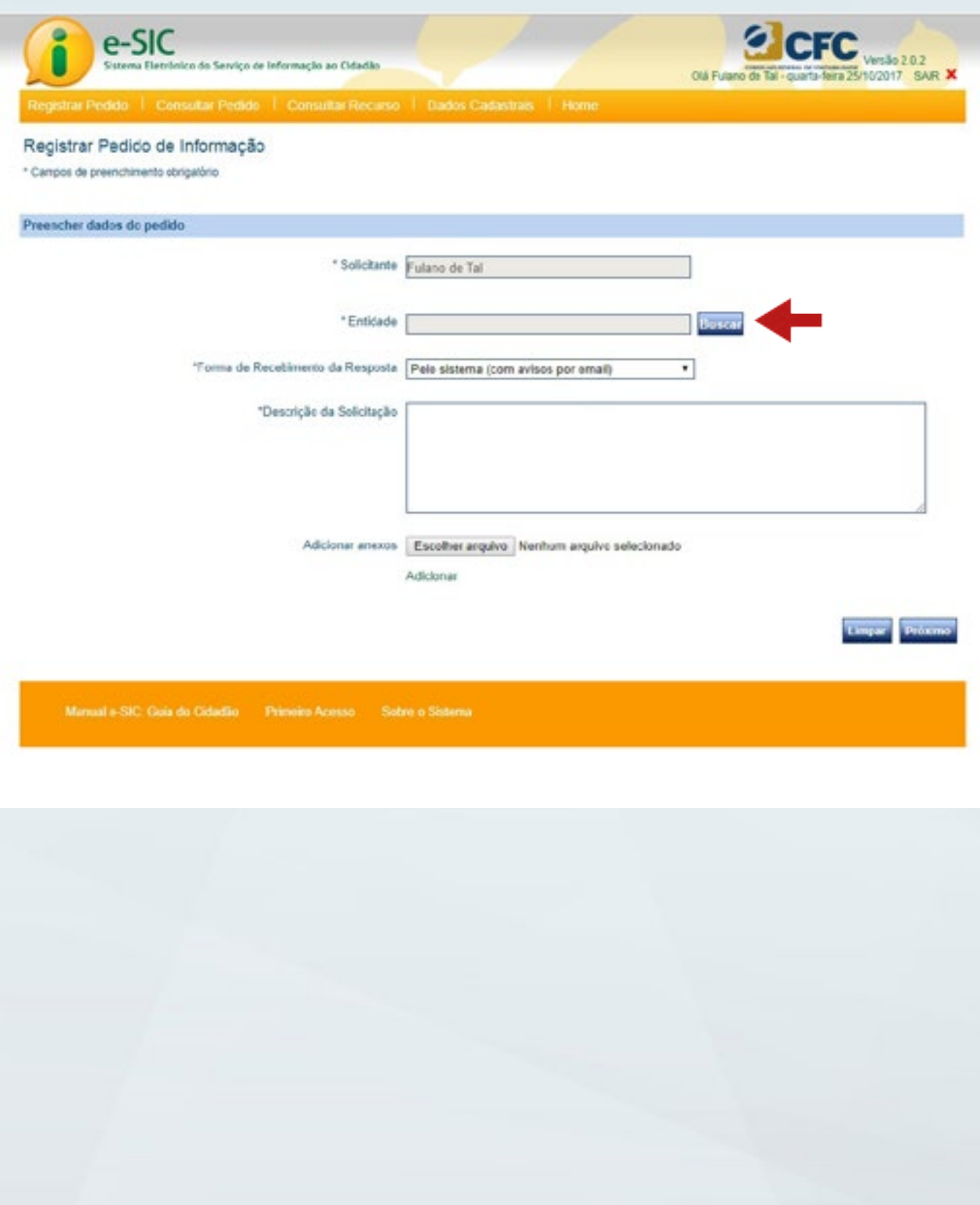

Uma nova tela será apresentada, permitindo a seleção do Conselho de Contabilidade desejado. Preencha o campo "Entidade" e clique em "Consultar".

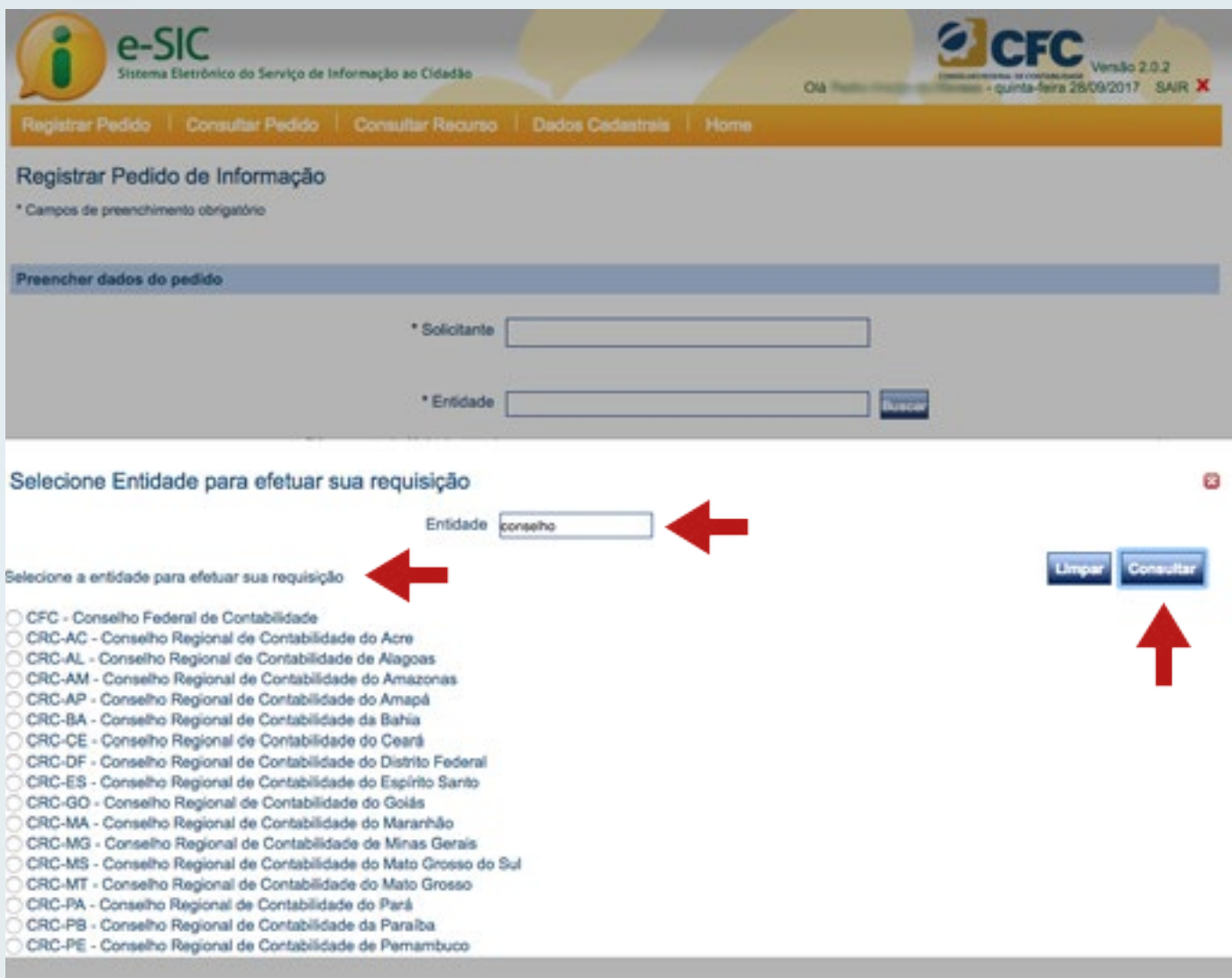

Selecione o Conselho desejado, clicando no botão à esquerda do nome da entidade. Algumas dicas para facilitar a pesquisa:

- • Digite o nome do Conselho, ou parte dele, para localizá-lo.
- • Evite a utilização de siglas, pois elas nem sempre estão cadastradas no sistema.
- • Use, ou não, acentuação na busca.

Após escolher o destinatário, o sistema voltará para a tela "Registrar Pedido de Informação". Observe que será apresentado o *link* para o Portal da Transparência e Acesso à Informação do Conselho de Contabilidade escolhido.

#### DICA:

Consulte sempre a área de acesso à informação do Conselho antes de registrar o pedido. A resposta poderá estar disponível para acesso imediato.

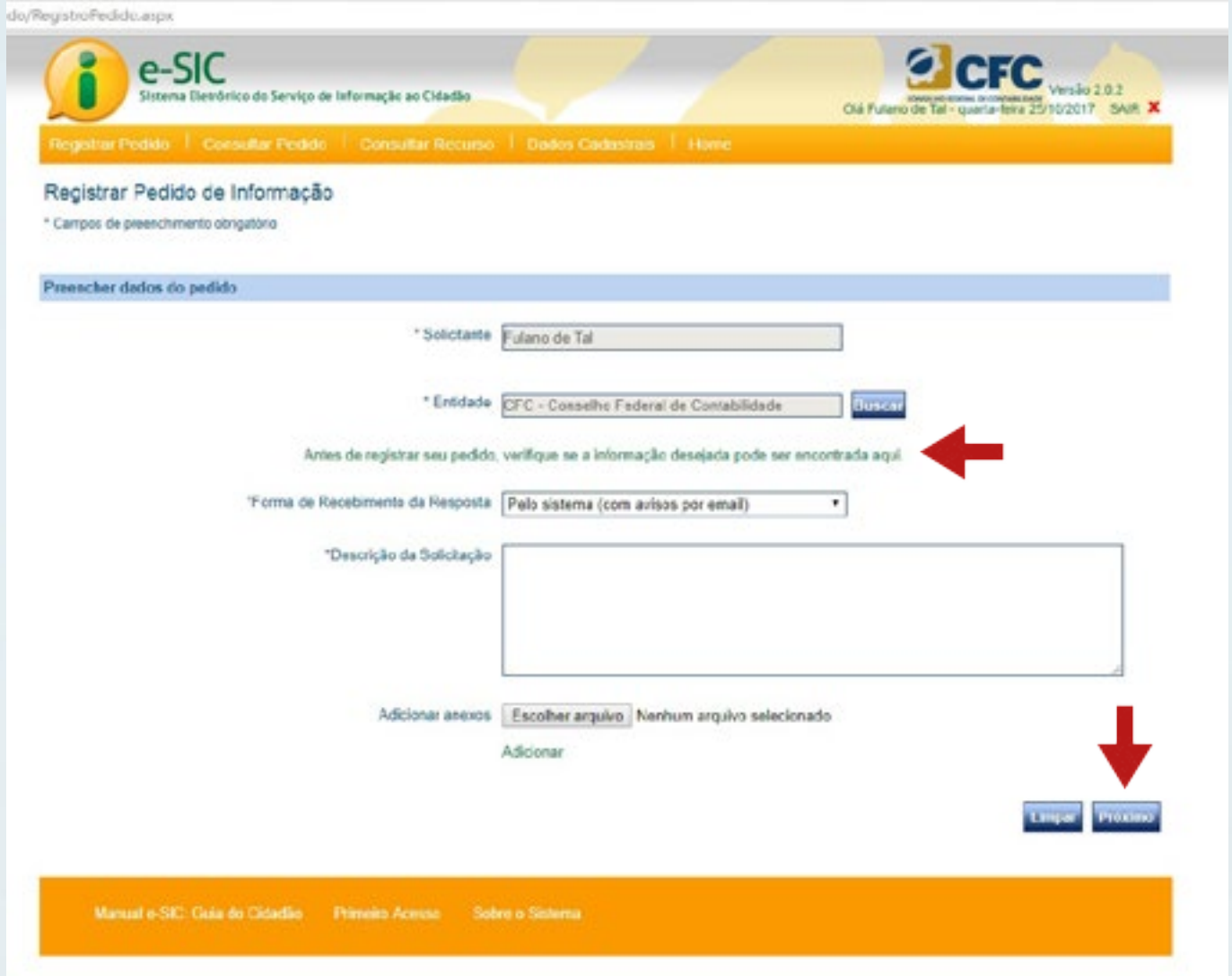

Caso decida prosseguir com o pedido, preencha os demais campos do formulário:

- • O campo "Forma de Recebimento da Resposta" indica o meio de preferência para recebimento da resposta ao seu pedido de informação.
- • O campo "Descrição da Solicitação" corresponde ao pedido de informação propriamente dito. Lembre-se de consultar as "Dicas para Pedido", pois nessa seção são apresentadas orientações úteis para otimizar o registro do pedido de informação.
- • É possível complementar a informação com o uso de até 5 anexos (com até 2MB cada).
- • Ao concluir o preenchimento, clique em "Próximo".
- • Antes de concluir, o sistema permitirá a confirmação dos dados de contato do cidadão. Atualize se necessário, e clique em "Concluir".

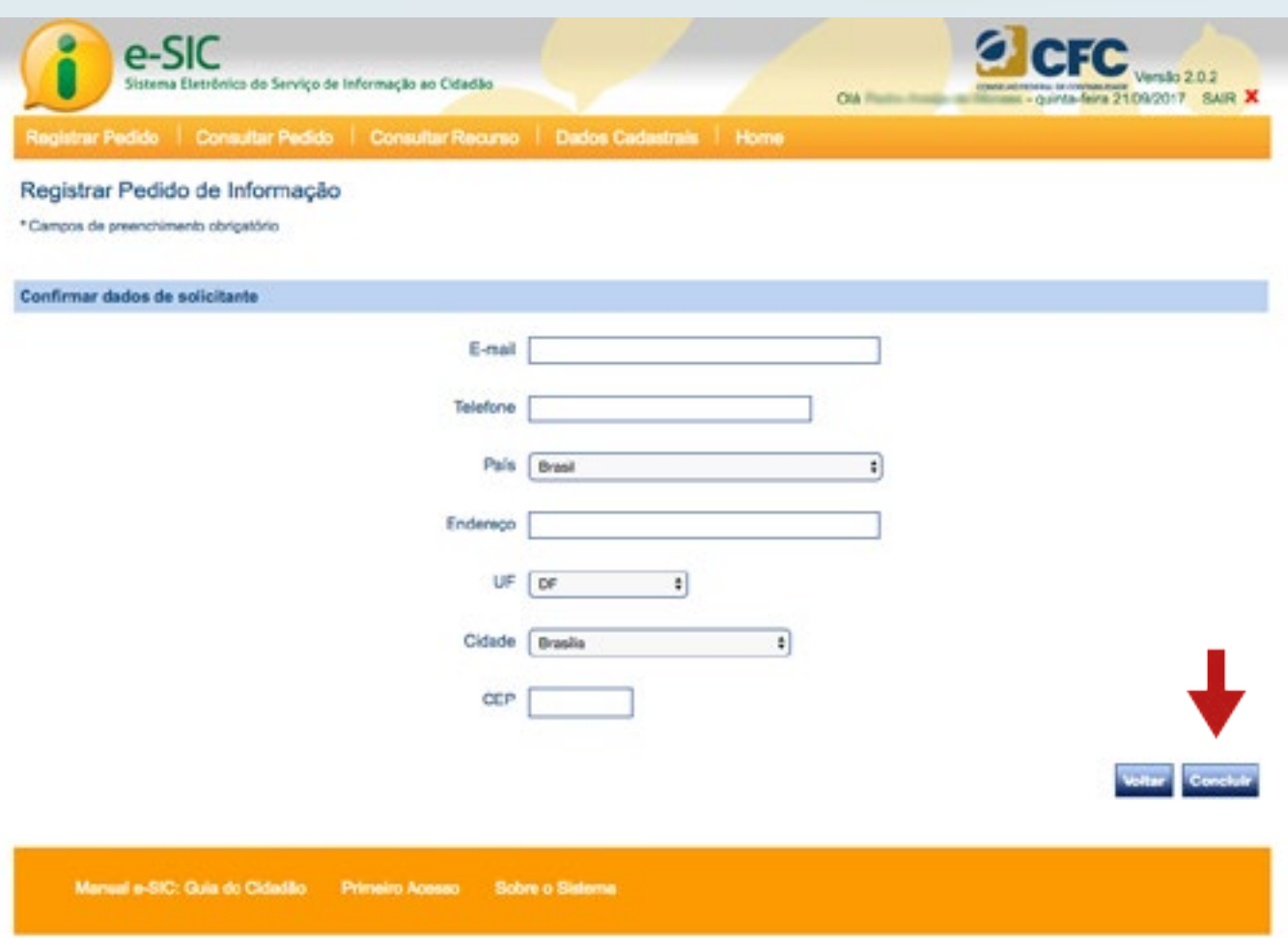

O sistema gerará um número de protocolo, que será enviado para o *e-mail* cadastrado.

<span id="page-21-0"></span>O requerente deverá guardar o número de protocolo para facilitar consultas sobre o pedido e respectivos recursos.

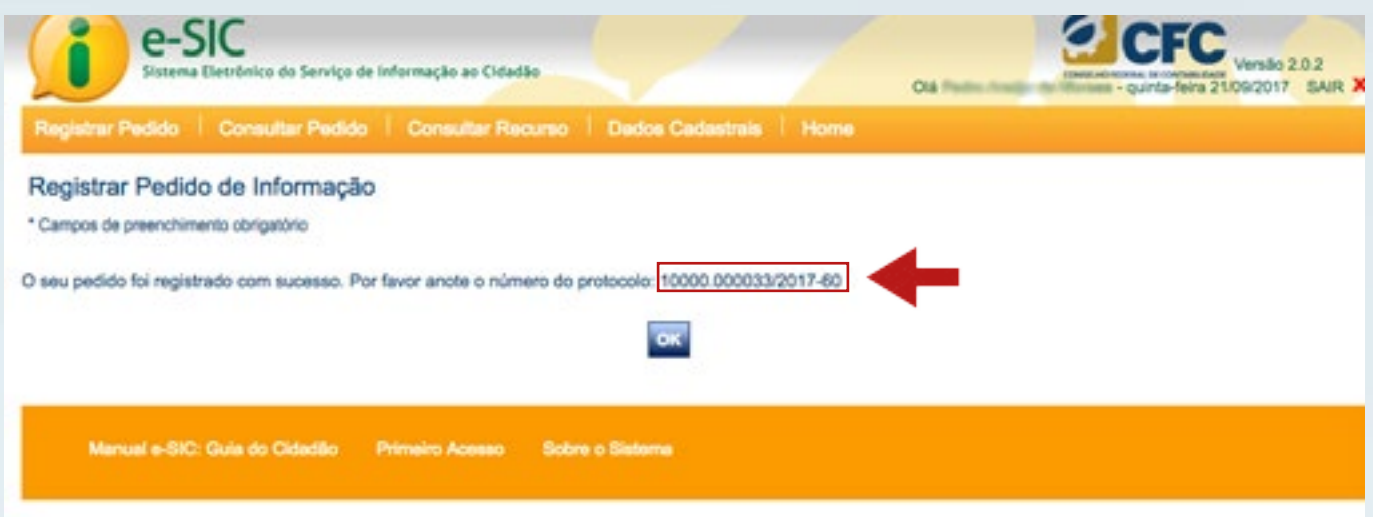

# 7. Consultar pedido

Para acompanhar um pedido no sistema, acesse "Consultar Pedido". Esta tela permite que o cidadão acompanhe os pedidos realizados, estejam eles em andamento ou já respondidos.

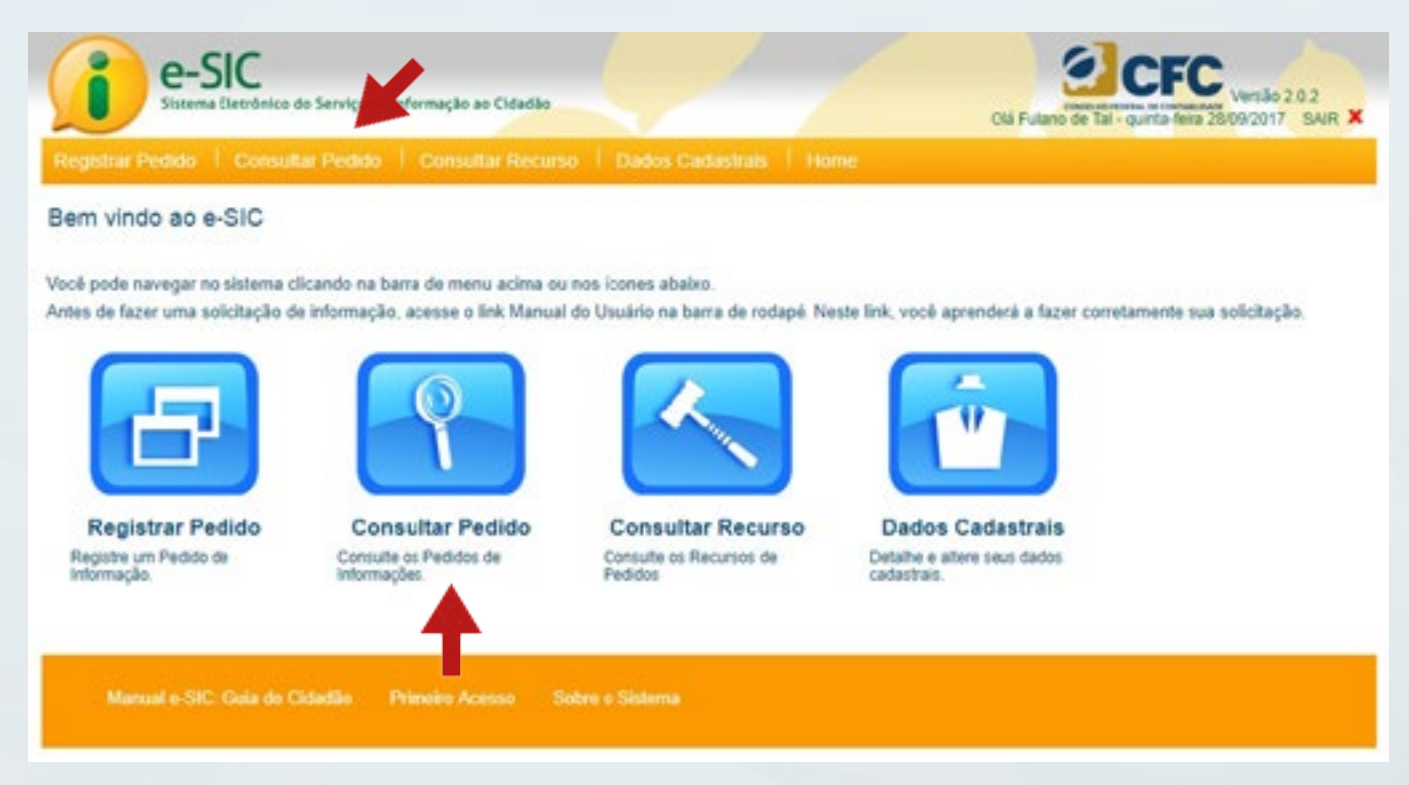

Na tela "Consultar Pedido", há diversos filtros para facilitar a localização dos pedidos realizados.

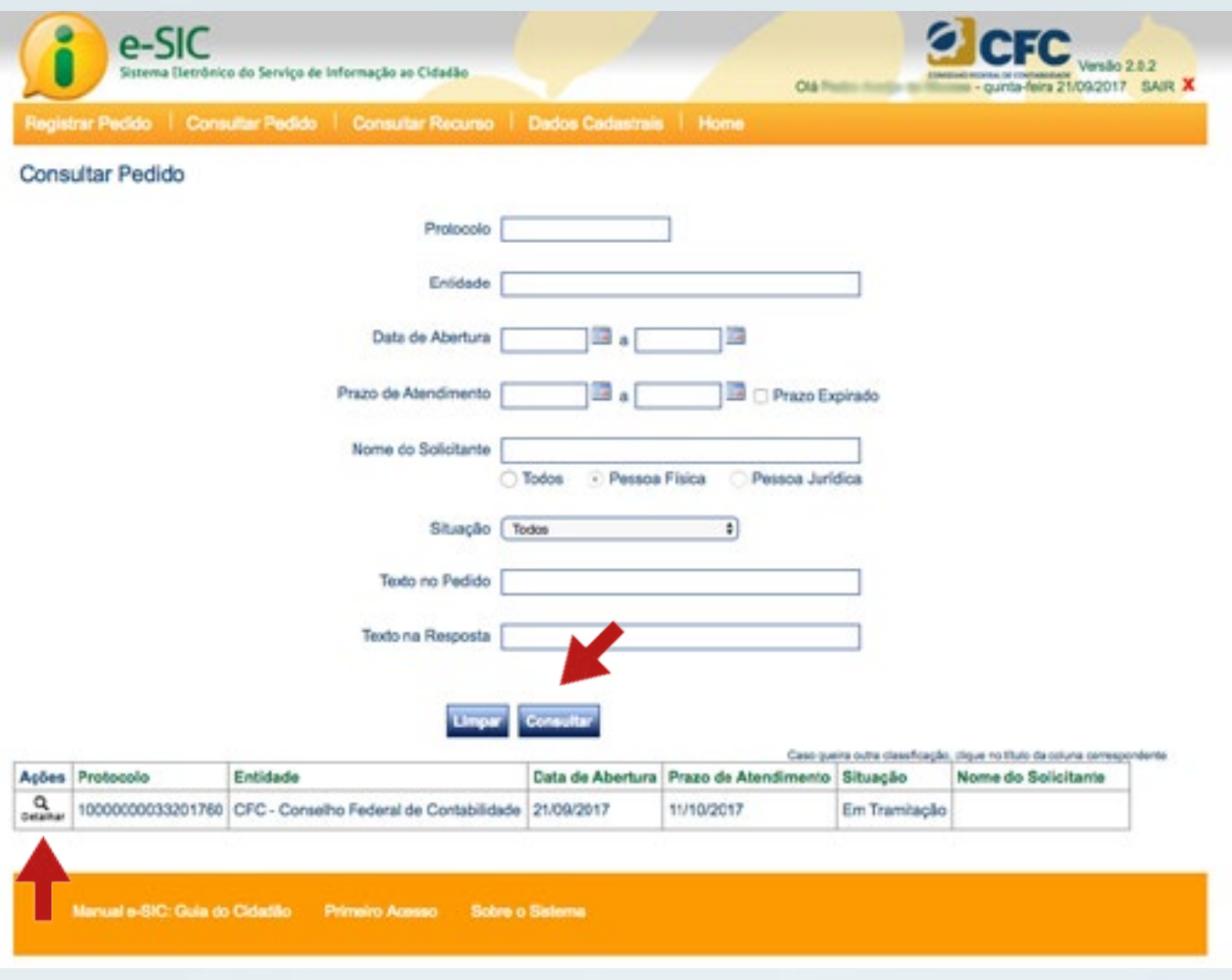

Preencha os filtros desejados e clique no botão "Consultar".

Clique em "Detalhar" para visualizar os detalhes do pedido e acessar as demais funções associadas a ele.

#### Algumas dicas para consultar pedidos:

- • O preenchimento do campo "Protocolo" é a forma mais fácil de localizar um único pedido. Com o número de protocolo, é possível encontrar o pedido registrado rapidamente.
- • O campo "Entidade" permite consultar todos os pedidos realizados para um determinado Conselho de Contabilidade.
- • Os campos "Data de Abertura" e "Prazo de Atendimento" permitem encontrar os pedidos associados a um período específico. Para auxiliar o seu preenchimento, o sistema disponibiliza um calendário para seleção da(s) data(s) desejada(s).
- • O cidadão também pode consultar os pedidos por situação, isto é, visualizar apenas os pedidos respondidos ou os que ainda estão em tramitação.
- • Em caso de não preenchimento de qualquer filtro, ao clicar em "Consultar", serão apresentados todos os pedidos efetuados pelo cidadão cadastrado.

A tela "Detalhamento de pedido" é composta de três abas: Dados do Pedido, Anexos e Dados do Histórico, conforme segue abaixo:

A aba Dados do Pedido apresenta as informações do pedido formulado a um Conselho de Contabilidade. No final da tela, encontra-se o botão "Gerar Relatório", em que é possível exportar os dados do seu pedido para diferentes formatos (Excel, Word ou PDF).

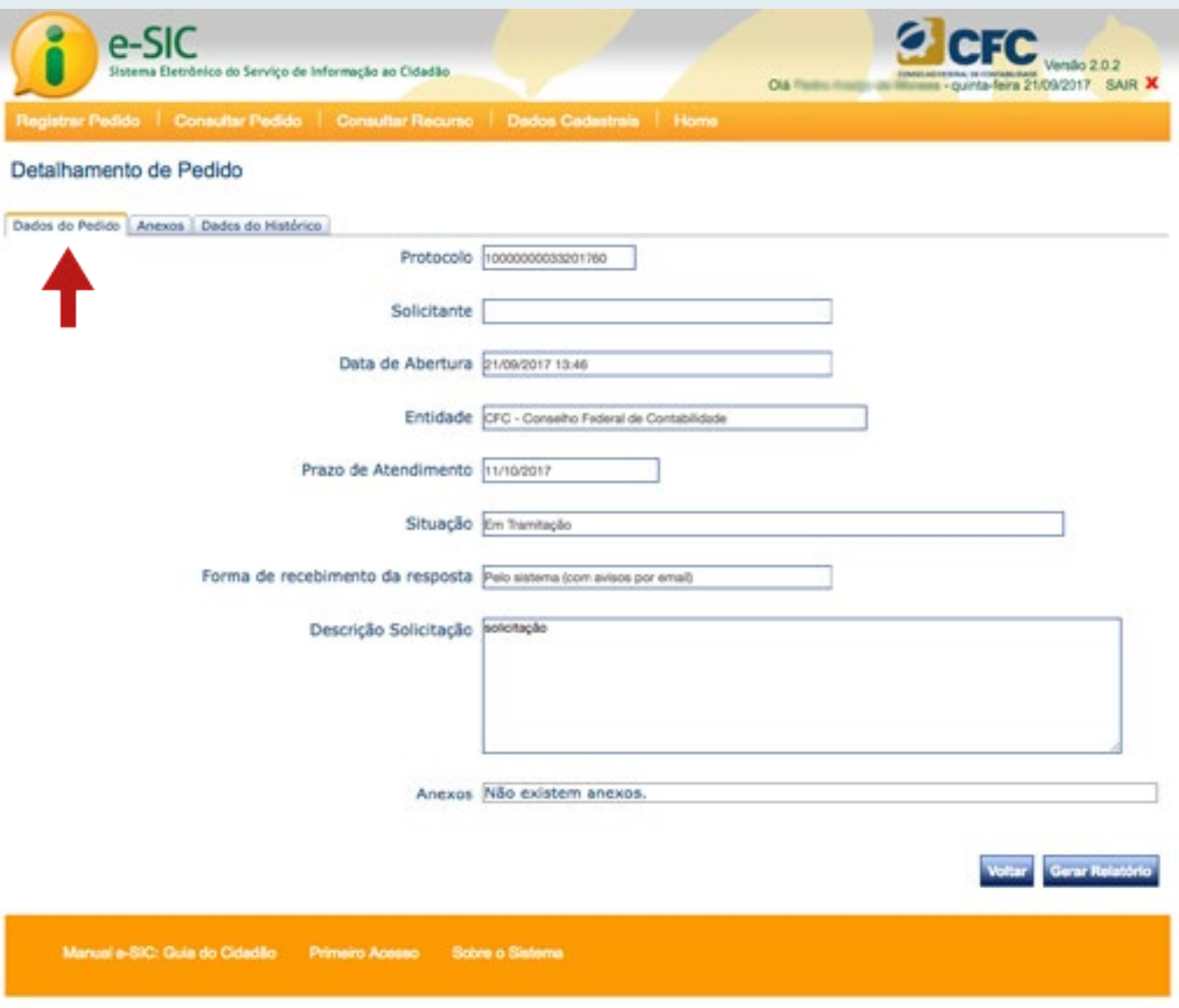

A aba Anexos apresenta os documentos relacionados ao pedido, incluídos no momento da solicitação. O(s) documento(s) anexado(s) pode(m) ser visualizado(s), clicando-se no botão "Download". O sistema permite as seguintes extensões: doc, docx, pdf, rtf, odt, sxw, xls e xlsw. É possível, ainda, gerar o relatório do pedido automaticamente por meio do e-SIC.

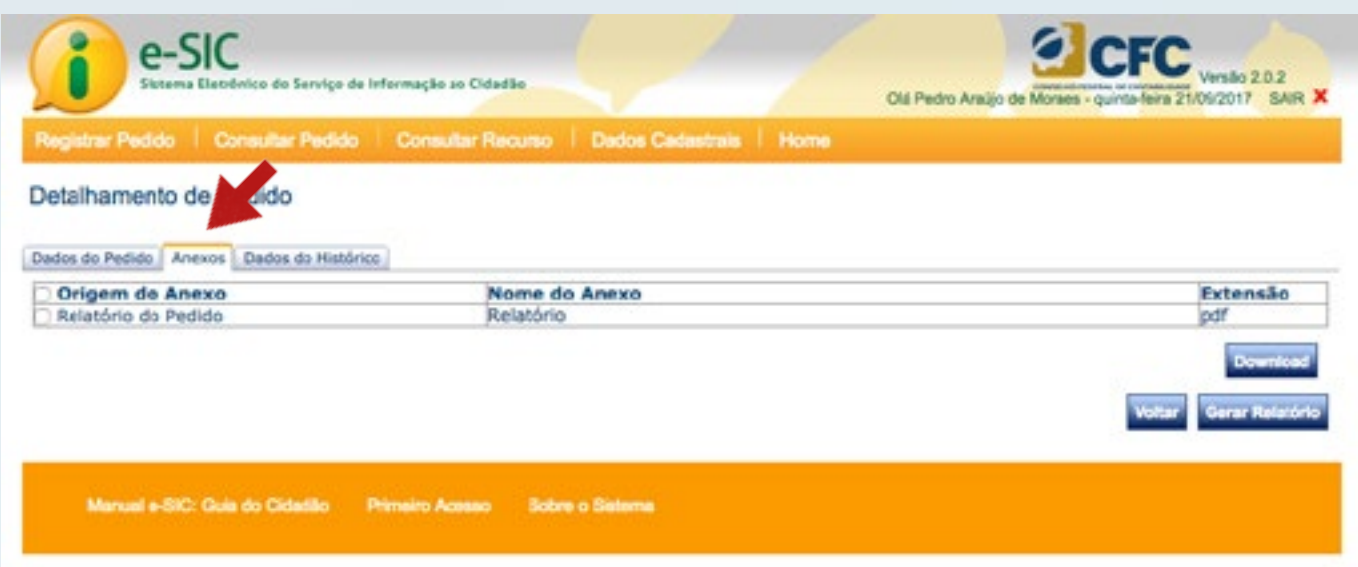

A aba Dados do Histórico apresenta os eventos relacionados a um pedido: se foi dado andamento, se foi respondido, reencaminhado, prorrogado, se houve recurso – qualquer situação registrada no sistema poderá ser acompanhada por meio dessa aba. Também é possível acessar a função "Gerar Relatório".

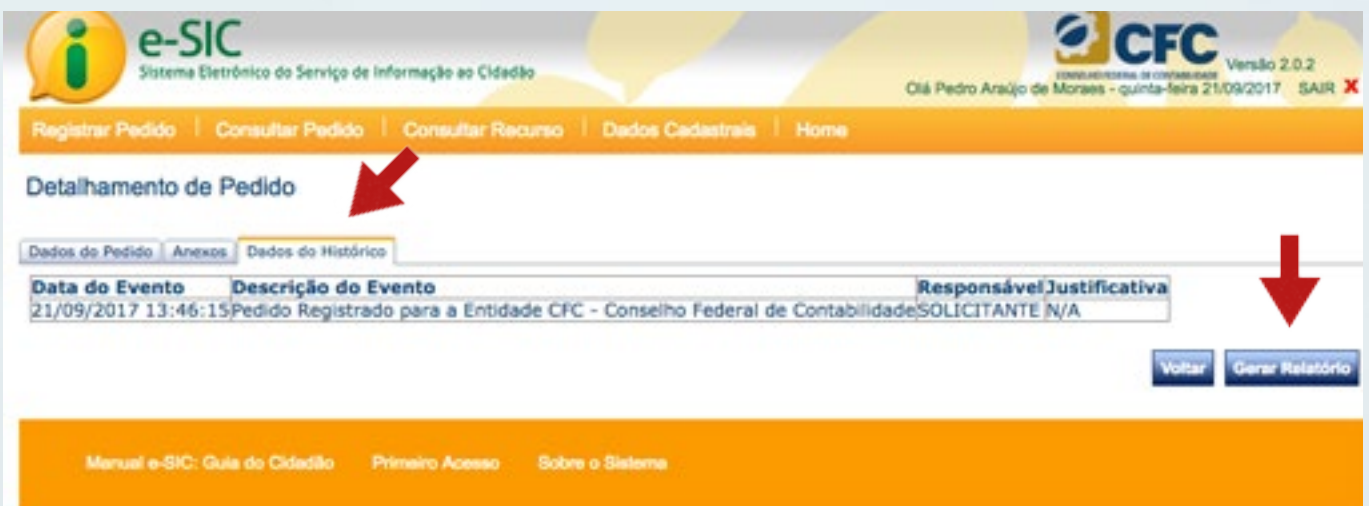

# <span id="page-25-0"></span>8. Consultar resposta do pedido

Quando o pedido for respondido, a aba "Dados da Resposta" ficará disponível. Nesta tela, o cidadão também terá a oportunidade de avaliar a resposta ao seu pedido de acesso à informação e, caso necessário, entrar com um pedido de recurso em 1ª instância.

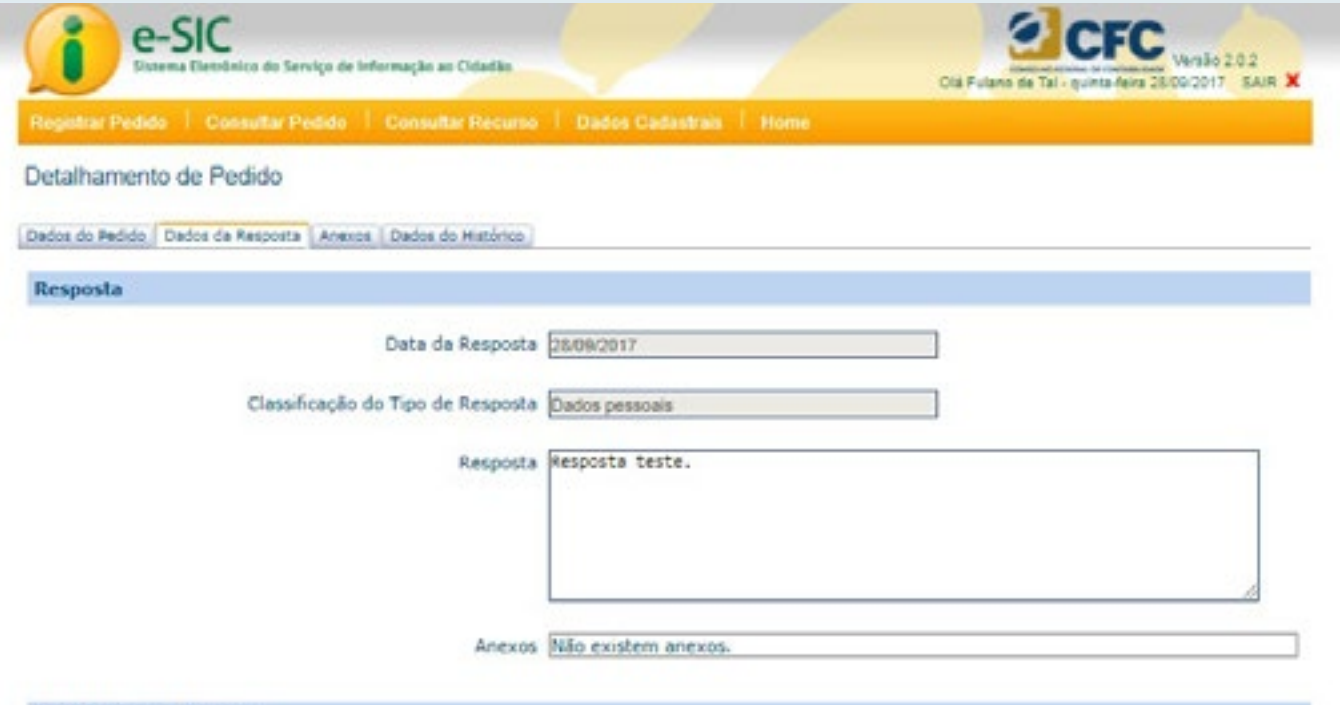

#### Avaliação da Resposta

Como você avalia a resposta ao seu pedido de acesso à informação?

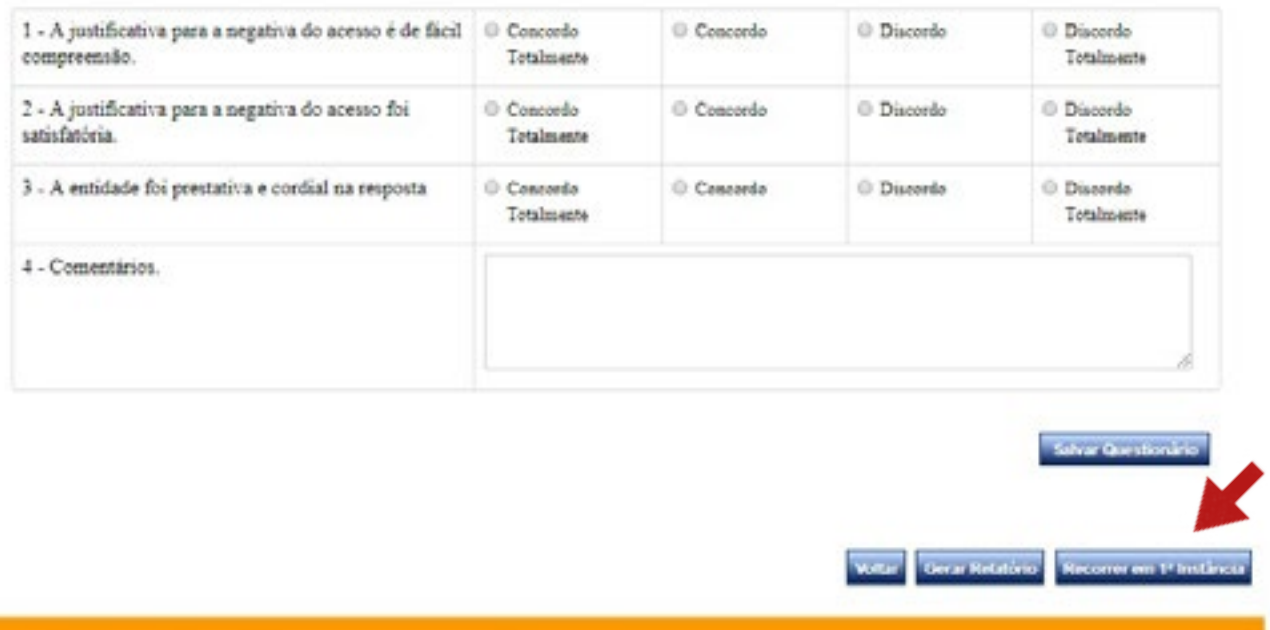

# <span id="page-26-0"></span>9. Registrar recurso em 1ª instância

Quando o acesso à informação for negado ao cidadão, ele poderá registrar recurso em até 10 (dez) dias do recebimento da resposta.

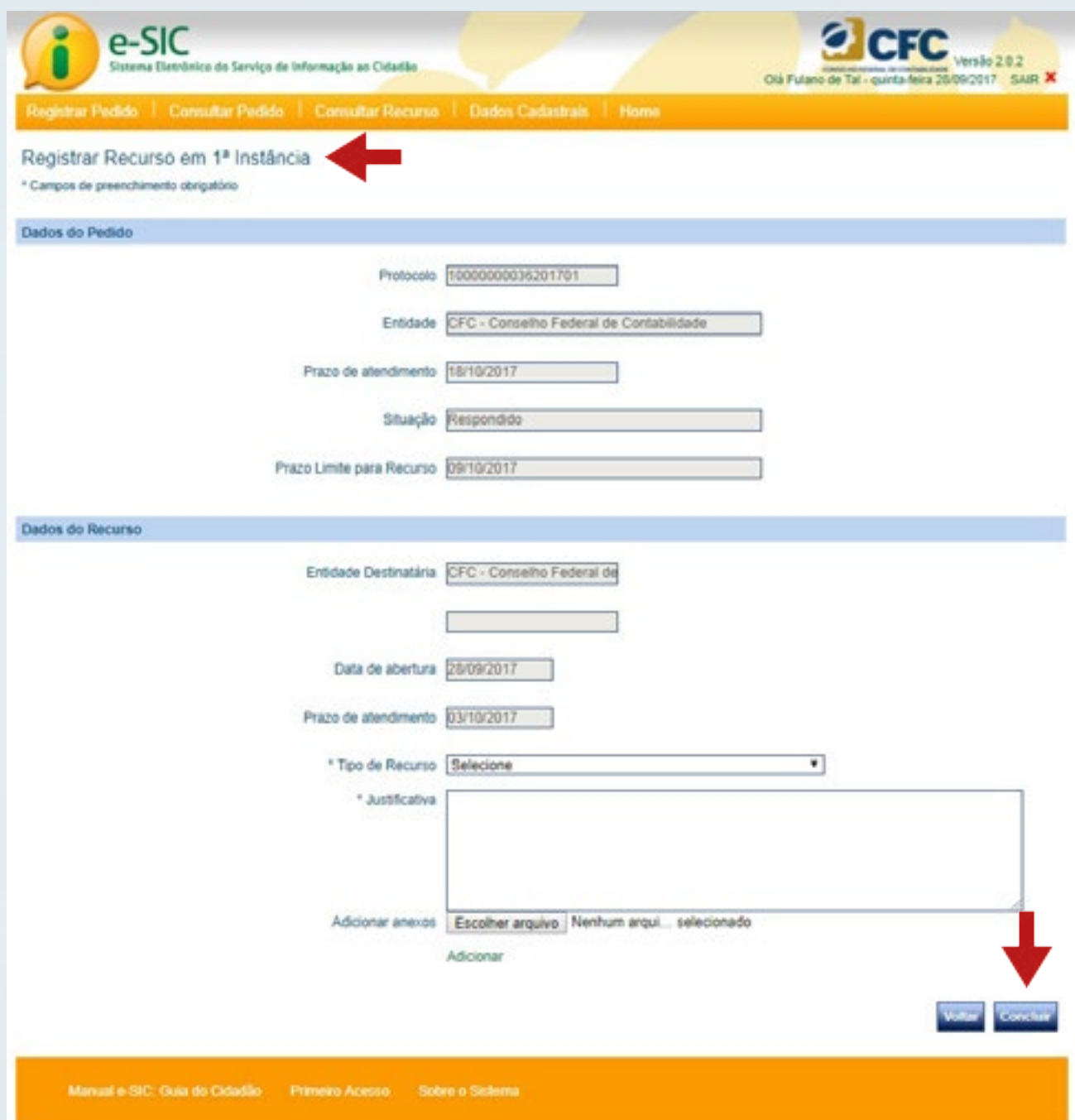

A tela "Registrar Recurso em 1ª Instância" apresenta os dados do pedido e o formulário para recursos. Para registrá-lo, selecione o tipo de recurso e justifique o motivo da discordância. Se necessário, também é possível anexar até 5 arquivos (com até 2 MB cada) para embasar o seu recurso. O sistema permite as seguintes extensões: doc, docx, pdf, rtf, odt, sxw, xls e xlsx. Ao finalizar o preenchimento do formulário, clique no botão "Concluir".

## <span id="page-27-0"></span>10. Consultar recurso

Consultar o andamento de um recurso é semelhante ao procedimento de consultar o andamento de um pedido. Para localizá-lo, acesse "Consultar Recurso".

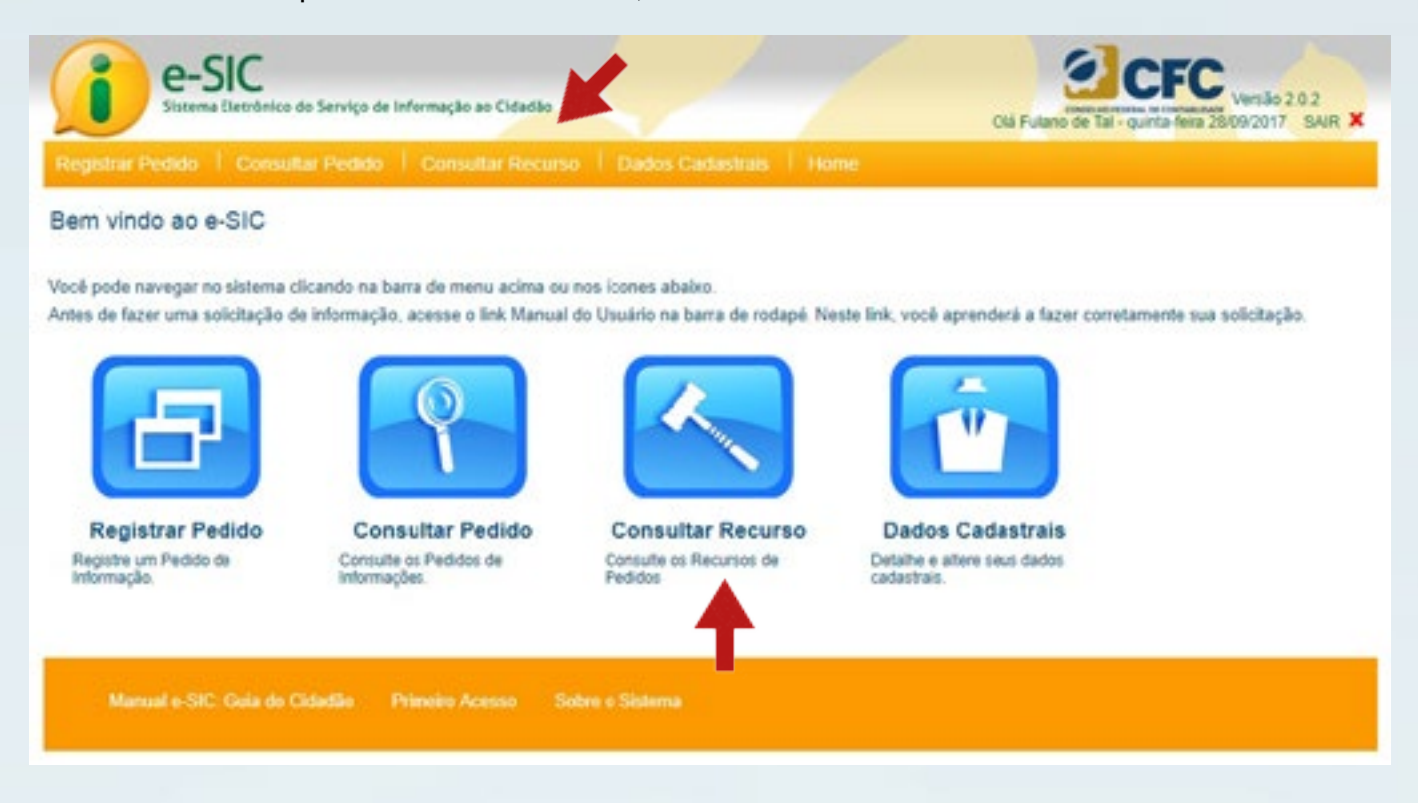

Na consulta de recurso, há vários filtros que podem ser preenchidos para facilitar a identificação do recurso protocolado.

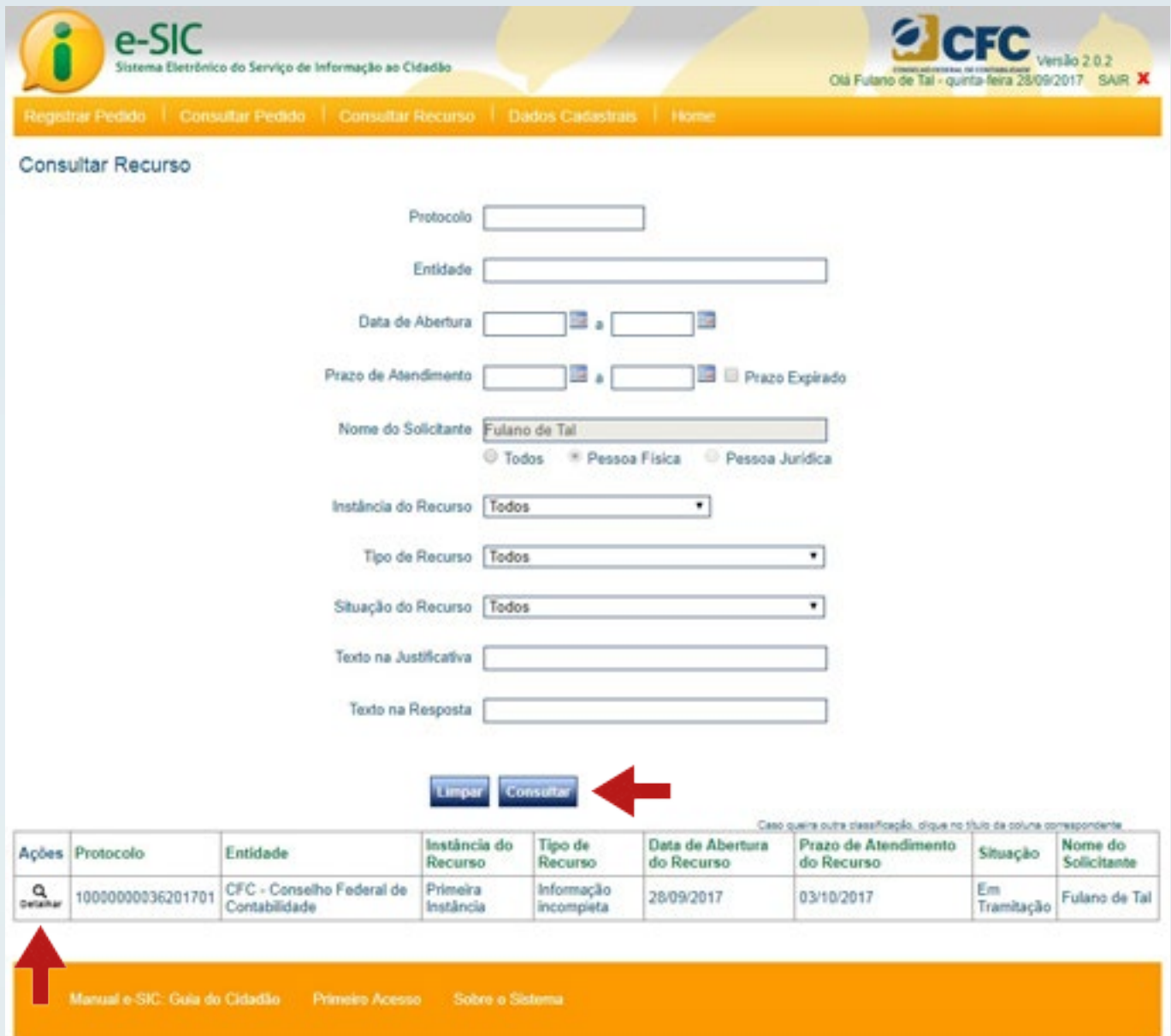

Clique em "Consultar", após preencher os filtros desejados. A ação "Detalhar" abre os detalhes do pedido.

# <span id="page-29-0"></span>11. Registrar recurso em 2ª instância

Quando o acesso à informação for negado em 1ª Instância ao cidadão, pode-se registrar recurso em 2ª Instância em até 10 (dez) dias do recebimento da resposta.

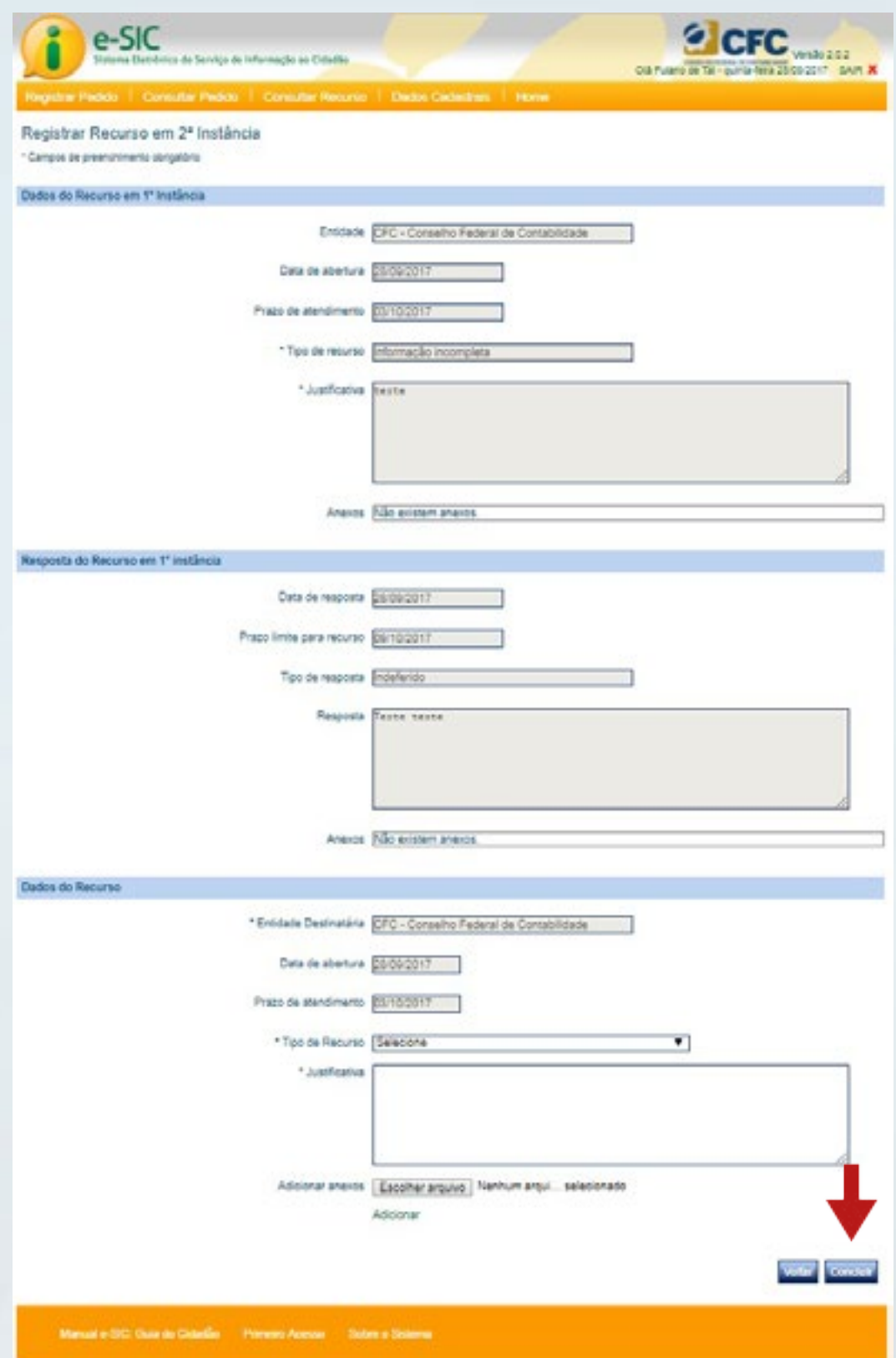

<span id="page-30-0"></span>A tela "Registrar Recurso em 2ª Instância" apresenta os dados do recurso em 1ª Instância e o formulário para recurso em 2ª Instância. Para registrá-lo, selecione o tipo de recurso e justifique o motivo da discordância.

Se necessário, também é possível anexar até 5 arquivos (com até 2 MB cada) para embasar o seu recurso. O sistema permite as seguintes extensões: doc, docx, pdf, rtf, odt, sxw, xls e xlsx. Ao finalizar o preenchimento do formulário, clique no botão "Concluir".

# 12. Gerar relatório

Conforme apresentado anteriormente, na tela "Detalhamento do Pedido", é possível encontrar a ferramenta "Gerar Relatório".

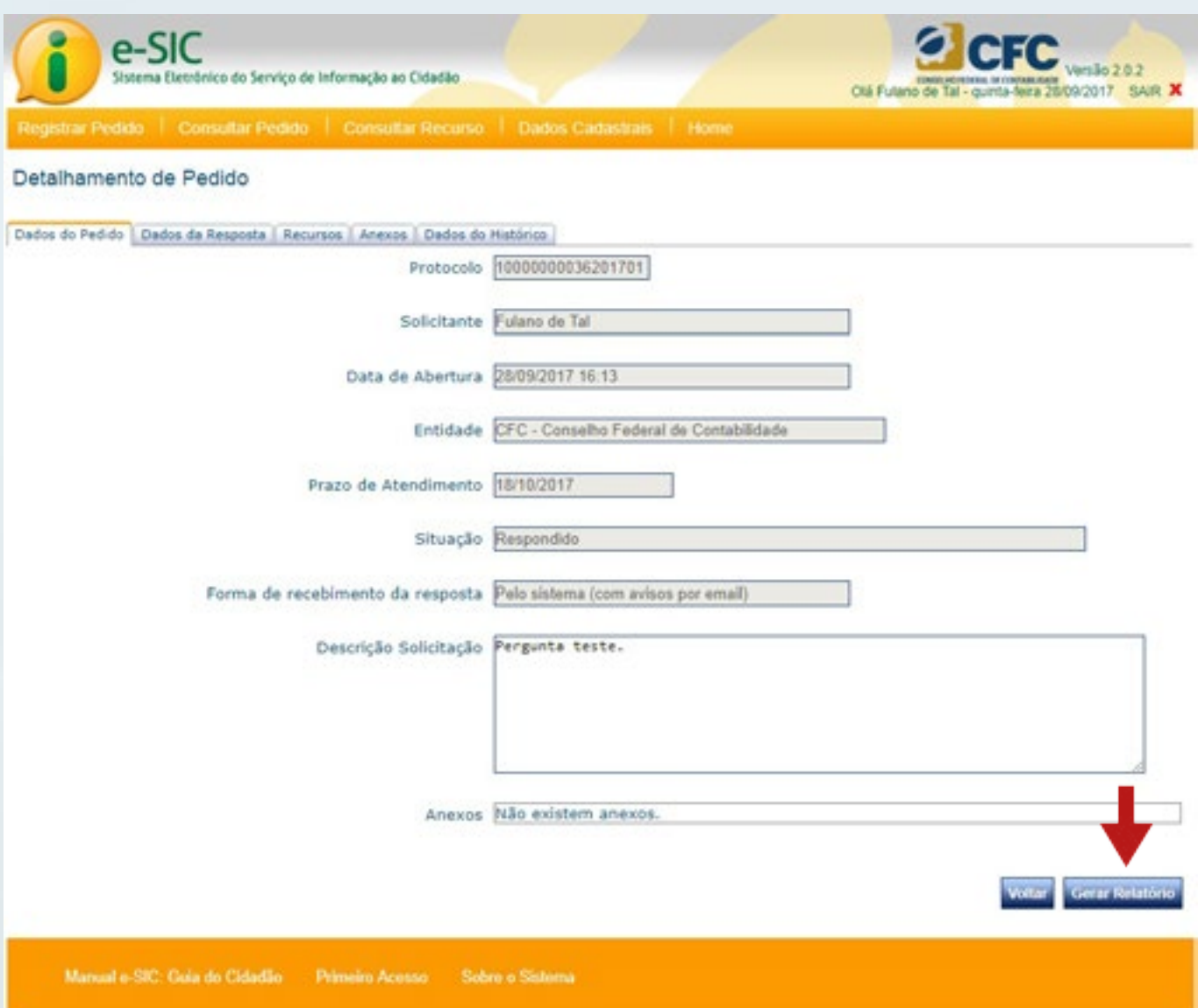

A tela "Relatório – Detalhe do Pedido" permite uma visão geral do pedido e a exportação em diferentes formatos.

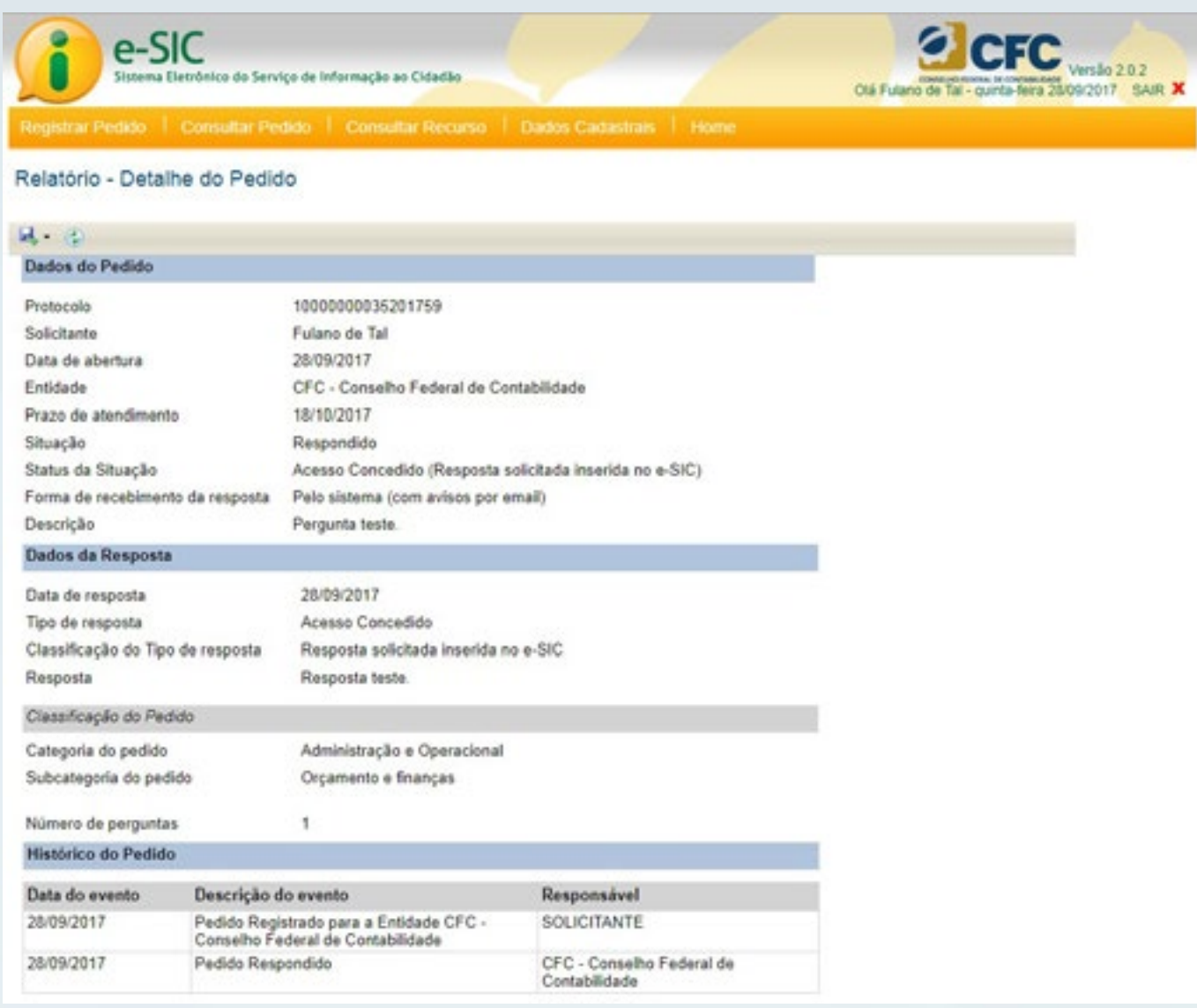

Use o ícone **de para exportar.** 

É possível exportar para diferentes formatos (Excel, PDF e Word).

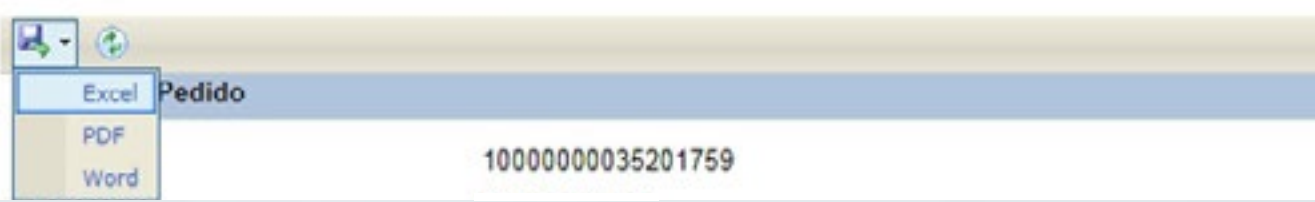

# <span id="page-32-0"></span>13. Atualização dos dados cadastrais

A qualquer tempo, o cidadão cadastrado pode atualizar seus dados. Para isso, acesse "Dados Cadastrais".

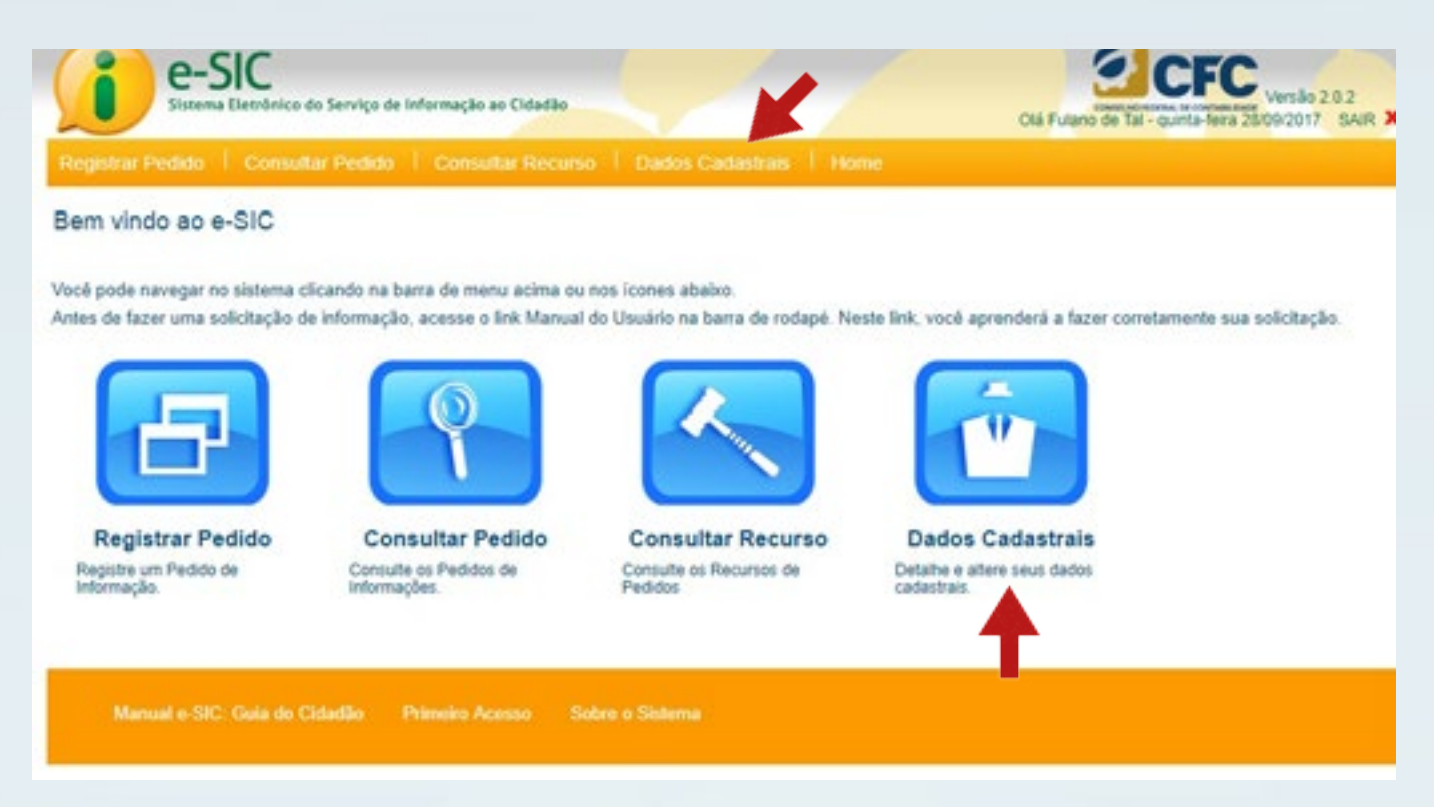

Para realizar qualquer alteração cadastral, atualize o campo desejado e clique no botão "Concluir".

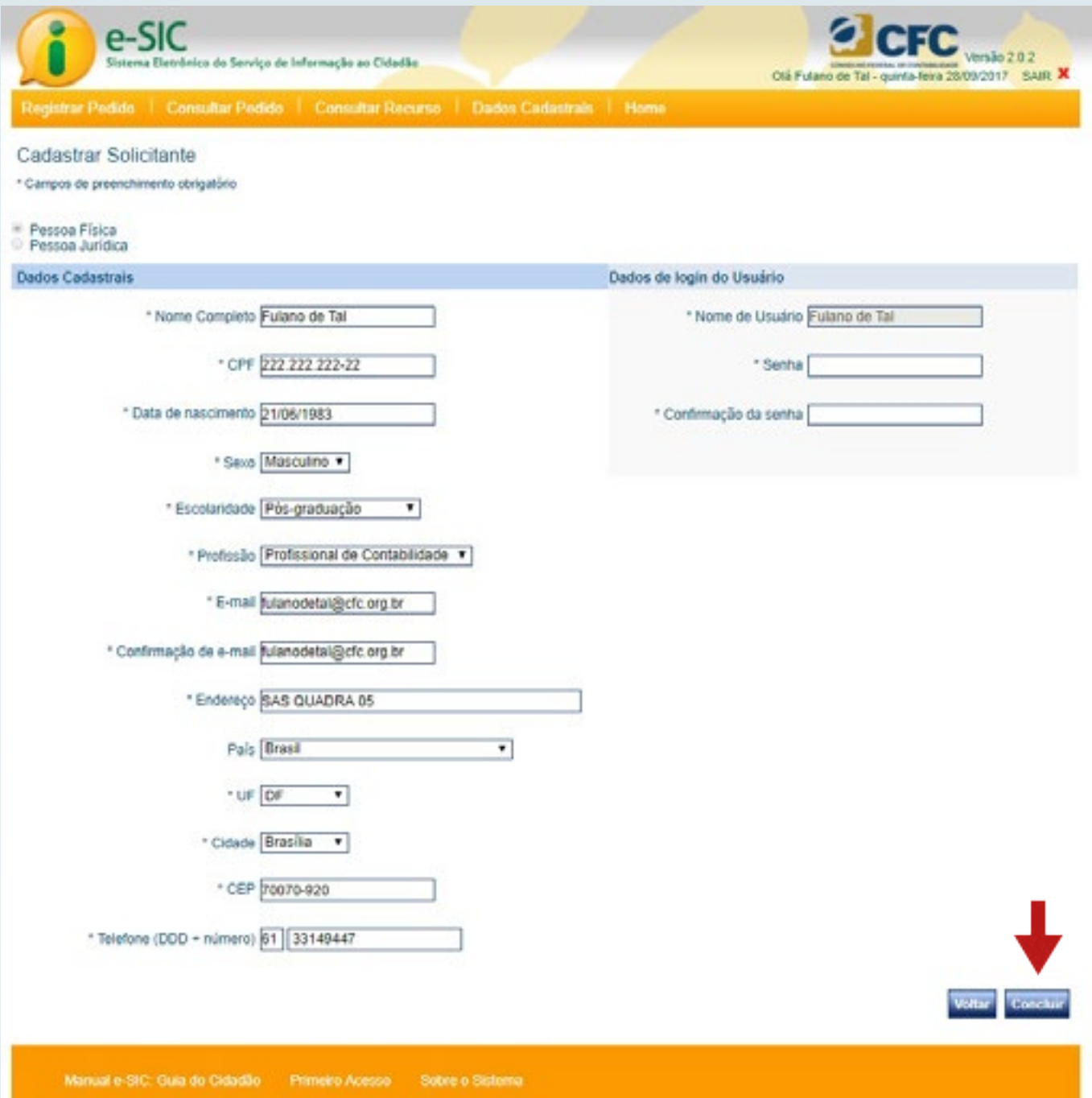

# <span id="page-34-0"></span>Avisos

Para a sua comodidade, você será avisado por *e-mail* e pelo e-SIC nas seguintes situações:

- • quando o seu pedido/recurso for enviado com sucesso;
- • quando o prazo de resposta do seu pedido for prorrogado;
- • quando o seu pedido for encaminhado a outro Conselho de Contabilidade com a competência adequada para respondê-lo; e
- • quando o seu pedido/recurso for respondido.

#### Em caso de dúvidas:

16 (61) 3314-9601

sic@cfc.org.br